# EasyMax 102

# Personal Synthesis Workstation

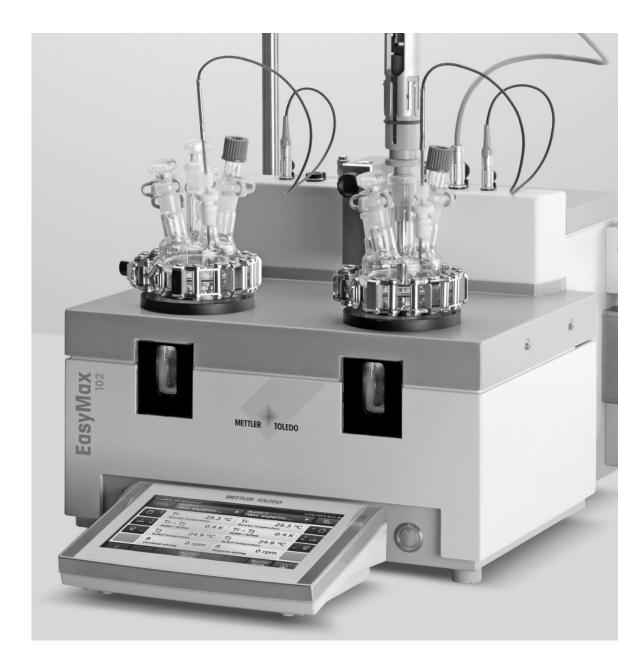

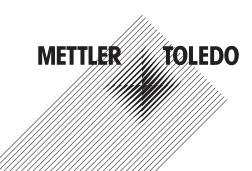

# **Table of Contents**

| 1 | Introduction |                                               |               |  |  |
|---|--------------|-----------------------------------------------|---------------|--|--|
|   | 1.1          | Scope of delivery                             | 3             |  |  |
|   | 1.2          | Check on arrival                              | 4             |  |  |
| 0 | Cafet        | Information                                   |               |  |  |
| 2 | 2.1          | r Information                                 | <b>5</b><br>5 |  |  |
|   | 2.1          | Definition of signal warnings and symbols     | 5             |  |  |
|   | 2.2<br>2.3   | Intended use                                  | 5<br>5        |  |  |
|   | 2.3          | Product-specific safety                       | - 0           |  |  |
| 3 | Desig        | n and Function                                | 8             |  |  |
|   | 3.1          | Overview                                      | 8             |  |  |
|   | 3.2          | Operating principle                           | 9             |  |  |
|   |              | 3.2.1 Thermostat                              | 9             |  |  |
|   | 3.3          | Temperature modes                             | 9             |  |  |
|   |              | 3.3.1 Tr mode                                 | 9             |  |  |
|   |              | 3.3.2 Tj mode                                 | 9             |  |  |
|   |              | 3.3.3 Distill / Reflux mode (Tj-Tr)           | 10            |  |  |
|   | 3.4          | Safety system                                 | 10            |  |  |
|   | 0.1          | 3.4.1 Chemical safety                         | 10            |  |  |
|   |              | 3.4.2 Intrinsic safety                        | 10            |  |  |
|   |              | 3.4.3 Emergency program A                     | 11            |  |  |
|   |              | 3.4.4 Emergency program E                     | 11            |  |  |
|   |              |                                               |               |  |  |
| 4 | Instal       | ation                                         | 12            |  |  |
|   | 4.1          | Installation requirements                     | 12            |  |  |
|   | 4.2          | Unpacking and transporting device             | 12            |  |  |
|   | 4.3          | Connecting power to the device                | 12            |  |  |
|   | 4.4          | Connecting a flowmeter                        | 12            |  |  |
|   | 4.5          | Installing instrument cooling                 | 13            |  |  |
|   |              | 4.5.1 Connecting in-house coolant supply      | 14            |  |  |
|   |              | 4.5.2 Connecting cryostat cooling             | 14            |  |  |
|   | 4.6          | Connecting instrument purge                   | 15            |  |  |
|   | 4.7          | Connecting reactor purge                      | 15            |  |  |
|   | 4.8          | Connecting touchscreen to EasyMax             | 16            |  |  |
|   | 4.9          | Assembling the stirrer                        | 16            |  |  |
|   | 4.10         | Working with a magnetic stir bar              | 17            |  |  |
|   | 4.11         | Installing a Tr sensor                        | 17            |  |  |
|   | 4.12         | Installing a two-piece 100 mL reactor         | 17            |  |  |
|   | 4.13         | Installing a two-piece 50 mL reactor          | 18            |  |  |
|   | 4.14         | Installing a PTFE cover                       | 19            |  |  |
|   | 4.15         | Installing one-piece reactors.                | 19            |  |  |
|   |              | 4.15.1 Installing a half moon stirrer blade   | 19            |  |  |
|   | 4.16         | Installing vials                              | 21            |  |  |
|   | 4.17         | Turn on Device                                | 21            |  |  |
|   |              |                                               |               |  |  |
| 5 | Opera        |                                               | 22            |  |  |
|   | 5.1          | Change safety settings                        | 22            |  |  |
|   |              | 5.1.1 Change safety temperature (T safe)      | 22            |  |  |
|   |              | 5.1.2 Change reaction temperature limits (Tr) | 22            |  |  |
|   |              | 5.1.3 Change range of jacket temperature (Tj) | 23            |  |  |
|   |              | 5.1.4 Change T diff max                       | 23            |  |  |
|   |              | 5.1.5 Change Rsafe                            | 24            |  |  |
|   |              | 5.1.6 Change Rmax                             | 24            |  |  |
|   | 5.2          | Experiment                                    | 24            |  |  |
|   |              | 5.2.1 Select Reactor Type                     | 24            |  |  |
|   |              | 5.2.2 Start an experiment                     | 25            |  |  |
|   |              | 5.2.3 Stirring                                | 25            |  |  |
|   |              | 5.2.3.1 Change stirrer speed                  | 25            |  |  |
|   |              | 5.2.3.2 Create a stirrer speed ramp           | 26            |  |  |
|   |              |                                               |               |  |  |

|   |      | 5.2.3.3 Change between magnetic and overhead stirrer     | 26 |
|---|------|----------------------------------------------------------|----|
|   |      | 5.2.4 Add a time marker                                  | 27 |
|   |      | 5.2.5 Manual sampling                                    | 28 |
|   |      | 5.2.6 Manual add                                         | 29 |
|   |      | 5.2.7 End an experiment                                  |    |
|   |      | 5.2.8 Export data from a defined time frame              |    |
|   |      | 5.2.9 Export single experiments                          |    |
|   | 5.3  | Heating and cooling                                      | 31 |
|   |      | 5.3.1 Change Tj                                          | 31 |
|   |      | 5.3.2 Create a Tj Ramp                                   | 31 |
|   |      | 5.3.3 Change Tr                                          | 32 |
|   |      | 5.3.4 Create a Tr Ramp                                   | 32 |
|   |      | 5.3.5 Disable Tr                                         |    |
|   |      | 5.3.6 Create a distill / reflux operation                |    |
|   | 5.4  | Trend graph                                              | 34 |
|   | 0.1  | 5.4.1 Enter trend graph screen                           | 34 |
|   |      | 5.4.2 Select trend graph                                 | 34 |
|   |      | 5.4.3 Navigation in trend graphs                         | 34 |
|   |      | 5.4.4 Add notes in trend graph view                      | 35 |
|   |      | 5.4.5 Change color of trend graphs                       | 35 |
|   |      | 5.4.6 Take snapshot                                      | 35 |
|   |      | 5.4.7     Export snapshot                                | 36 |
|   |      | 5.4.8 Experiment time and time of day                    | 36 |
|   | 5.5  | Task sequence                                            | 36 |
|   | 0.0  | 5.5.1 Preparing a task sequence                          | 36 |
|   |      |                                                          | 37 |
|   |      |                                                          | 38 |
|   | 5.6  |                                                          | 38 |
|   | 5.0  | Settings<br>5.6.1 Change network settings                | 38 |
|   |      | 5.6.2     Change time settings                           | 38 |
|   |      |                                                          | 39 |
|   |      | 8                                                        | 39 |
|   |      | 8                                                        | 39 |
|   |      | 8                                                        | 40 |
|   |      | 8                                                        |    |
|   |      | 5.6.3 Change language                                    | 40 |
|   |      | 5.6.4 Change keyboard layout                             | 41 |
|   |      | 5.6.5 System information                                 | 41 |
|   |      | 5.6.5.1 Export logfiles                                  | 41 |
| 6 | Main | tenance                                                  | 42 |
|   | 6.1  | Update Firmware                                          | 42 |
|   | 6.2  | Checking the Reactor                                     | 42 |
|   | 6.3  | Cleaning the Instrument                                  | 42 |
|   | 6.4  | Replacing O-ring and sealing ring of the stirrer adapter | 42 |
|   | 6.5  | Replacing the upper coupling of the stirrer motor        | 43 |
|   | 6.6  | Changing coolant                                         | 44 |
|   | 6.7  | Disposal                                                 | 44 |
| 7 |      | pleshooting                                              | 45 |
| 8 |      | ssories                                                  | 46 |
|   |      |                                                          |    |
| 9 |      | nical Data                                               | 48 |
|   | 9.1  | Thermostat                                               | 50 |
|   | 9.2  | Reactors                                                 | 50 |
|   | 9.3  | Stirrer                                                  | 51 |
|   | 9.4  | Cooling                                                  | 51 |
|   | 9.5  | Purge gas                                                | 51 |

# **1** Introduction

The METTLER TOLEDO EasyMax<sup>™</sup> 102 is an easy-to-use personal synthesis workstation that allows you to run two reactions simultaneously in an accurate and reproducible way.

The main features of the EasyMax 102 are:

- Two independently controlled reactor zones
- Different volumes of reaction vessels: 100 mL and 50 mL reactors or vials for 25 mL, 10 mL and 8 mL
- Overhead and magnetic stirring
- No oil or ice baths
- Minimize the size of your cryostat
- Easy touchscreen control
- Full compatibility with selected METTLER TOLEDO devices, including the DU SP-50, ECB, EasySampler and the SevenExcellence pH meter
- You can export the acquired data to another program for further processing.
- A Pt100 sensor measures the temperature of the reactor content for monitoring, temperature control and data capture.

#### 1.1 Scope of delivery

The following items are included in the EasyMax 102 Basic and EasyMax 102 Advanced thermostat set:

| Order number |   | Description                                    | Quantity |
|--------------|---|------------------------------------------------|----------|
|              |   | EasyMax 102 thermostat                         | 1        |
| 51161883     |   | TFT touchscreen 7", 1 m cable                  | 1        |
| 11132570     |   | Protective cover for touchscreen               | 1        |
| 51191125     |   | PVC hose, soft, for reflux condenser, 5 m      | 1        |
| 51161187     |   | PVC industrial hose for coolant, 15 bar, 2.5 m | 2        |
| 51192239     |   | PVC industrial hose for purge gas, 18 bar, 2 m | 1        |
| 51161186     |   | PVC hose for purge gas, 2 m                    | 2        |
| 51191373     | T | Y-piece for gas tubing                         | 2        |

| 51191916 | Contract C. Contraction | Reducing connector for purge gas tubing    | 1 |
|----------|-------------------------|--------------------------------------------|---|
| 51161827 | Flowmeter set           |                                            | 1 |
| 51190324 |                         | Quick connect coupling for purge gas inlet | 3 |
| 51192126 | -                       | Hose clamp for PVC tube                    | 8 |
| 51191915 |                         | Flow indicator for coolant                 | 1 |
| 51191914 |                         | Knurled screw, M6 x 10 (already mounted)   | 3 |
|          |                         | User Manual                                | 1 |

If an item is missing, please contact your local support team.

# **1.2 Check on arrival**

Check the following conditions once the package has arrived:

- The package is in good condition.
- The contents show no signs of damage (e.g. broken covers, scratches, etc.)
- The content is complete (see [Scope of delivery Page 3]).

If any one of these condition is not fulfilled, please contact your local support team.

# 2 Safety Information

This thermostat has been tested for the intended purposes described in this document. However, this does not absolve you from the responsibility of performing your own tests of the product supplied by us regarding its suitability for the methods and purposes you intend to use it for. You should therefore observe the following safety measures.

We, Mettler-Toledo GmbH, accept no liability whatsoever if you do not observe the following rules and safety notes for safe operation of the thermostat.

#### 2.1 Definition of signal warnings and symbols

Safety notes are indicated by signal words and warning symbols and contain warnings and information about safety issues. Ignoring safety notes can lead to personal injury, damage to the instrument, malfunctions and erroneous results.

- **WARNING** A hazardous situation with medium risk, possibly resulting in death or severe injury if not avoided.
- **CAUTION** A hazardous situation with low risk, resulting in minor or moderate injury if not avoided.

**NOTICE** A hazardous situation with low risk, resulting in damage to the instrument, other material damage, malfunctions and erroneous results, or loss of data.

Note (no symbol) for useful information about the product.

#### Meaning of safety symbols

| 4 | Electrical Hazard | Explosion    | <u>sss</u> | Burns / Hot<br>Surface |
|---|-------------------|--------------|------------|------------------------|
|   | Rotating parts    | General note |            |                        |

#### 2.2 Intended use

The METTLER TOLEDO EasyMax 102 is a reactor system for performing parallel synthesis, with 8 mL, 10 mL, 25 mL, 50 mL and 100 mL glass reactors and 100 mL pressure reactors.

The device is designed to be used in a laboratory environment and operated in a fume hood. All users should be trained to work in a laboratory and with this device.

Always operate and use your device in accordance with the instructions contained in this manual; use it only together with equipment specified in this documentation.

Any other type of use and operation beyond the limits of these technical specifications without the written consent from Mettler-Toledo GmbH is considered as not intended.

#### 2.3 Product-specific safety

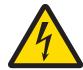

#### 🗥 WARNING

#### **Risk of electric shock**

- 1 Make sure to plug the power cable supplied into a power supply outlet that is grounded. A technical fault could otherwise result in serious injury or death.
- 2 Only use the METTLER TOLEDO power supply cable and AC power adapter designed for your instrument.

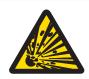

# \land WARNING

#### Power failure

- A power failure can lead to explosion with possibly fatal consequences.
- Implement appropriate measures like an uninterruptible power supply (UPS).

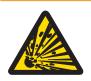

# \land WARNING

#### **Risk of explosion with critical reactions**

Performing critical reactions could lead to explosions.

 Perform a safety analysis before starting an experiment with high hazardous potential for example by using a Differential Scanning Calorimeter.

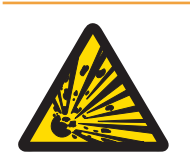

# \land WARNING

#### Risk of explosion due to damaged reactors

Explosion of a reactor could cause serious injury.

- Check the reactor before each use for damage (scratches, formation of cracks).

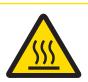

# **A** CAUTION

#### Hot parts when working above 50 $^\circ\text{C}$

Touching hot parts can cause burns.

 Do not touch the cover plate of the device, the fixing ring, the reactor covers, attachments of the reactor or the overhead stirrer if you work above 50 °C.

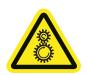

# 

#### Rotating parts of stirrer

Rotating parts of a running stirrer may lead to injuries.

- 1 Do not touch rotating parts of a stirrer.
- 2 Do not wear loose clothing and make sure jewellery and long hair do not get entangled in the stirrer.

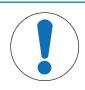

# NOTICE

#### Wrong coolant used

High chloride concentration or some additives in the coolant can lead to corrosion of the thermostat.

- 1 Do not use solutions of NaCl, CaCl<sub>2</sub> or DW-Therm.
- 2 Check compatibility with the wetted parts of the coolant system.

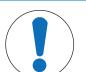

# NOTICE

#### Wrong connection or disconnection of cables

A wrong connection or disconnection of cables during operation could lead to instrument damage.

- 1 Before switching the device on, connect the cables of stirrers and sensors to their respective inputs and outputs.
- 2 Do not disconnect the cables while the instrument is operating.

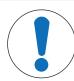

# NOTICE

#### Condensation of atmospheric moisture

The condensation of atmospheric moisture can cause corrosion of the instrument.

- 1 Always purge the instrument when it is in use. This removes any condensation that has formed.
- 2 Purge it with dry air, nitrogen or argon.

# NOTICE

#### Reactor breaking due to freezing

The reactor can break or get stuck in the reactor zone of the thermostat when atmospheric moisture or any liquids freeze on the outside of the reactor or in the reactor zone of the thermostat.

- 1 Make sure the reactor zone of the thermostat and the reactor itself are clean and dry before inserting.
- 2 Make sure that when cooling below 0 °C, there is enough purge to minimize condensation.

| (               |  |
|-----------------|--|
| (               |  |
| $\overline{\ }$ |  |

# NOTICE

#### Thermal shock

Glass parts of the instrument or the reactor could get damaged.

- Do not pour cold liquids into hot glassware and vice versa.

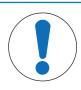

# NOTICE

#### Risk of reactor breakage when sealed hermetically

Hermetical sealing could lead to pressure build-up when using gas or when the reactor is heated.

Make sure venting is always possible.

# 3 Design and Function

# 3.1 Overview

Front view

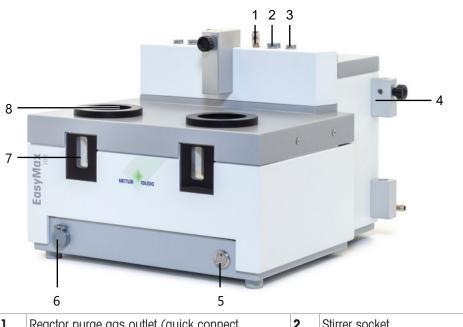

| 1 | Reactor purge gas outlet (quick connect coupling) | 2 | Stirrer socket       |
|---|---------------------------------------------------|---|----------------------|
| 3 | Tr sensor socket                                  | 4 | Holder for lab bars  |
| 5 | Power button                                      | 6 | USB Socket           |
| 7 | Window (with backlight)                           | 8 | Opening for reactors |

#### **Rear** view

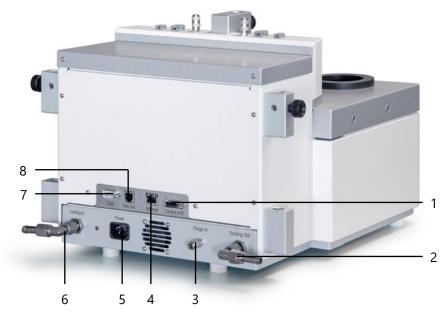

| 1 | Touchscreen connection | 2 | Coolant out         |
|---|------------------------|---|---------------------|
| 3 | Purge in connection    | 4 | Ethernet connection |
| 5 | Power supply           | 6 | Coolant in          |
| 7 | RS232                  | 8 | CAN out             |

# 3.2 Operating principle

The device consists of four modules:

- Electronic control unit
- Thermostat
- Measurement system
- Touchscreen

The touchscreen is used to control the device, perform experiments and managing data (storage and export of data).

For the following values the measurement system calculates the set value and acquires the actual value every 2 seconds:

- Temperature of the reaction mass (Tr)
- Temperature of the thermostat (Tj)
- Temperature of coolant (Tc)
- Stirrer speed (R)

These values are used for controlling the instrument and to trigger warnings and emergency programs.

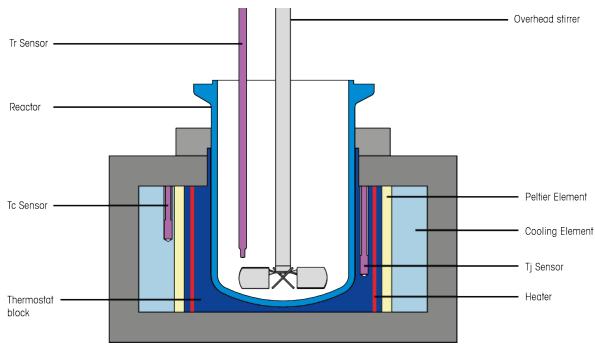

#### 3.2.1 Thermostat

- The Tr sensor measures the temperature of the reactor contents.
- The Tj sensor measures the temperature of the reactor shell.
- The Tc sensor measures the temperature of the cooling element.

#### 3.3 Temperature modes

#### 3.3.1 Tr mode

The temperature of the reactor contents is controlled. Thereby Tr is held constant or changed with a ramp. Deviations of the temperature of the reactor contents from the set value (through heat of reaction) are compensated by appropriate correction of the thermostat temperature, i.e. the heat generated is dissipated.

#### 3.3.2 Tj mode

The temperature of the thermostat is controlled. Tj is held at a specific value or changed with a temperature ramp.

#### 3.3.3 Distill / Reflux mode (Tj-Tr)

Distill / Reflux mode can be used if you want to distill or reflux a solvent or a mixture of solvents, especially when the boiling point(s) are unknown. This mode ensures that when a boiling point is reached, the system will not continue to increase the jacket temperature but will hold the temperature when a certain difference in Tj-Tr is reached.

The value entered for the desired temperature difference between the thermostat and the reactor contents (Tj - Tr) is added to the measured temperature of the reactor contents (Tr) and gives the set value for the control of Tj. For this mode, you have to enter:

- the desired temperature difference, Tj Tr,
- the upper limit of the jacket temperature, Tj end.

As a result, during the time when the solvent is not boiling, the temperature of the reactor contents, Tr, rises in accordance with the value entered for Tj - Tr. When the reaction mixture is boiling, Tr and hence also Tj remain approximately constant. As soon as Tj end is reached, the final (end) temperature is held.

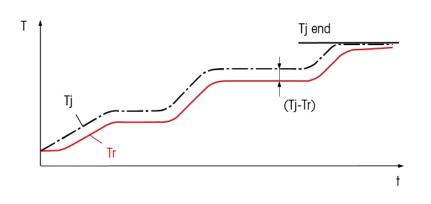

#### 3.4 Safety system

#### 3.4.1 Chemical safety

The safety with chemical reactions is assured by monitoring the limit values of the temperatures, the stirrer speed and the measured values of the sensors.

You should define the limit values for each new application after careful consideration of all criteria.

#### Measures to ensure chemical safety

- Limitation of the Tj set value to Tj end in the distillation or reflux mode.
- Monitoring the limit values for Tr, Tj and Rmax defined by you; triggering emergency programs if limit values are exceeded.
- The safety temperature Tsafe you have defined is used as set temperature for emergency program E
- Monitoring of the plausibility of your entries (prevention of typing errors that could have serious consequences).

#### 3.4.2 Intrinsic safety

Safe operation is assured by continuously checking all the functions of the system.

For every instrument configuration, you are responsible for ensuring that the entire system is safe in case of a power-failure. Ensure that any reaction in progress can not run away.

#### Measures to ensure intrinsic safety

#### Electronics

- Monitoring the microprocessor for breakdown (watchdog).
- Monitoring of the stirrer motor.

#### Software

- Self-test of the microprocessor system after switching on.
- Monitoring all measured values for plausibility and failure.

- Restriction of the temperature difference "Tj-Tr" to maximum 60 K in the Tr and distillation / reflux mode to avoid glass breakage.
- Error recognition and triggering of emergency programs.

#### 3.4.3 Emergency program A

As long as emergency program A is active, errors which trigger this program cannot be reset, i.e. you have to switch off the instrument and rectify the error. An exception is the emergency program "Tc higher than Tc max". The cause for an emergency program A will most likely be a hardware issue that needs to be fixed.

#### Error causes and measures

| Error causes                                                                                            | Measures to take                                                                                                    |
|----------------------------------------------------------------------------------------------------|----------------------------------------------------------------------------------------------------|
| No connection                                                                                           | Switch off the instrument and restart it.                                                                                            |
| A/D converter defective                                                                                 | Call METTLER TOLEDO Service.                                                                                                    |
| Power PIC error                                                                                         | Call METTLER TOLEDO Service.                                                                                                    |
| Tj sensor defective                                                                                     | Call METTLER TOLEDO Service.                                                                                                    |
| Tc sensor defective                                                                                     | Call METTLER TOLEDO Service                                                                                                    |
| Tc > Tc max (The temperature of the coolant, Tc, is higher than the defined safety limit value ,Tc max) | Check the flow rate of the coolant. Press Reset, when<br>Tc is lower than Tc max again and continue the inter-<br>rupted experiment. |

#### **3.4.4 Emergency program E**

Errors which trigger emergency program E can be reset, i.e. you can continue the experiment when you have rectified the error.

The cause for an emergency program E will most likely be an application fault that can be fixed by the user.

#### Error causes and measures

| Error causes                                              | Measures to take                            |
|-----------------------------------------------------------|---------------------------------------------|
| Tr sensor defective or not connected                      | Connect the Tr sensor or connect a new one. |
| Tr > Tr max (The temperature of the reactor contents,     | 1 Tap Reset.                                |
| Tr, is higher than the defined safety limit value Tr max) | 2 Wait until Tr < Tr max.                   |
|                                                           | 3 Continue the experiment.                  |
| Tr < Tr min (The temperature of the reactor contents,     | 1 Tap Reset.                                |
| Tr, is lower than the defined safety limit value Tr min)  | 2 Wait until Tr > Tr min.                   |
|                                                           | 3 Continue the experiment.                  |
| Tj > Tj max (The temperature of the thermostat, Tj, is    | 1 Tap Reset.                                |
| higher than the defined safety limit value Tj max)        | 2 Wait until Tj < Tj max                    |
|                                                           | 3 Continue the experiment.                  |
| Tj < Tj min (The temperature of the thermostat, Tj, is    | 1 Tap Reset.                                |
| lower than the defined safety limit value Tj min)         | 2 Wait until Tj > Tj min.                   |
|                                                           | 3 Continue the experiment.                  |

# 4 Installation

#### 4.1 Installation requirements

- The device should be installed in a fume hood.
- Make sure there is enough space (about 10 cm) between the ventilation slots at the back side of the instrument and any other object or the wall.
- Make sure you install the device in accordance with the technical data.

#### Site requirements

The instrument has been developed for indoor operation in a well-ventilated area. Avoid the following environmental influences:

- · Conditions outside of the ambient conditions specified in the technical data
- Powerful vibrations
- Direct sunlight
- Corrosive gas atmosphere
- Explosive atmosphere of gases, steam, fog, dust and flammable dust
- Powerful electric or magnetic fields

#### 4.2 Unpacking and transporting device

#### **Unpack the device**

- 1 Grip the device under the base plate.
- 2 Lift the device up and out of the foam packing material.
- 3 Place the device on the lab bench.

#### Transport the device

- 1 Unplug the power adapter.
- 2 Disconnect the device properly from the cooling media.
- 3 Grip the device under the base plate.

#### 4.3 Connecting power to the device

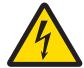

# 

#### **Risk of electric shock**

- 1 Make sure to plug the power cable supplied into a power supply outlet that is grounded. A technical fault could otherwise result in serious injury or death.
- 2 Only use the METTLER TOLEDO power supply cable and AC power adapter designed for your instrument.
- 1 The power supply connection is on the back side of the device.
- 2 Connect the instrument to the power supply using the included country-specific cable.
- 3 Insert the plug of the power cable into a grounded power outlet that is easily accessible.

NOTICE

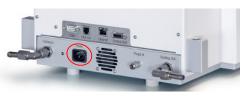

# 4.4 Connecting a flowmeter

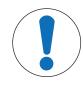

#### Damage of Flowmeter

The flowmeter is not resistant to any liquids other than water! Do not use it with other coolants.

- 1 Screw the flowmeter with the knurled screw onto the metal holder.
- 2 Insert the holder into the space between the lab bar holders.
- 3 Slide the lab bar through the lab bar holes and the holes of the metal holder.
- 4 Tighten the screw on the lab bar holder to fasten the lab bar.

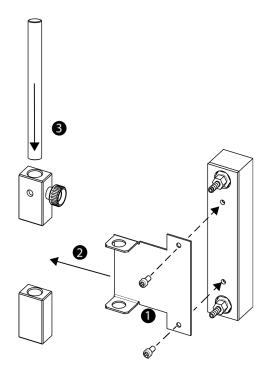

# 4.5 Installing instrument cooling

There are two possibilities to cool the instrument:

- Connect to in-house coolant supply
- Connect to cryostat

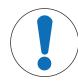

# NOTICE

#### **Damage of Flowmeter**

The flowmeter is not resistant to any liquids other than water! Do not use it with other coolants.

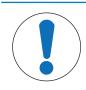

# NOTICE

#### Wrong coolant used

High chloride concentration or some additives in the coolant can lead to corrosion of the thermostat.

- 1 Do not use solutions of NaCl, CaCl<sub>2</sub> or DW-Therm.
- 2 Check compatibility with the wetted parts of the coolant system.

#### 4.5.1 Connecting in-house coolant supply

The instrument needs a constant flow of the cooling medium.

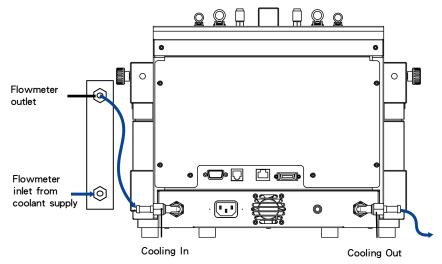

The instrument is delivered with two PVC industrial tubes. If you use the flowmeter, you need a third piece which can be cut away from one of the delivered tubes.

- 1 Push one piece of the PVC industrial hose (51161187) over the cooling inlet of the coolant flowmeter.
- 2 Secure it with a hose clamp.
- 3 Connect it to the coolant supply.
- 4 Push the cut piece of the PVC tube over the outlet of the coolant flowmeter.
- 5 Connect the other end to the elbow coupling of the **Cooling In** on the back side of the instrument.
- 6 Secure both connections with a hose clamp.
- 7 Push the other PVC tube over the elbow coupling of the **Cooling Out** on the back side of the instrument.
- 8 Secure it with a hose clamp.
- 9 Connect it to the cooling outlet of the fume hood.

NOTICE

#### 4.5.2 Connecting cryostat cooling

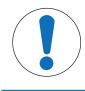

#### Damage of Flowmeter

The flowmeter is not resistant to any liquids other than water! Do not use it with other coolants.

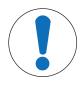

# NOTICE

#### **Risk of device malfunctioning**

When using silicone oil as coolant adding the antistatic additive is required. It is recommended to renew the antistatic additive after a year.

 Ensure sufficient purging of the cryostat with dry nitrogen (check also instructions on purging of cryostat manufacturer).

Do not use the flowmeter with the cryostat in order to have full capacity.

The instrument needs a constant flow of the cooling medium.

- 1 Screw the insulated connection tube over the **Cooling In** on the back of the instrument.
- 2 Use a wrench to tighten the connection to the instrument.
- 3 Screw the second insulated connection tube over the **Cooling Out** on the back of the instrument.
- 4 Use a wrench to tighten the connection to the instrument.

# 4.6 Connecting instrument purge

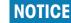

Condensation of atmospheric moisture

The condensation of atmospheric moisture can cause corrosion of the instrument.

- 1 Always purge the instrument when it is in use. This removes any condensation that has formed.
- 2 Purge it with dry air, nitrogen or argon.

To prevent corrosion by condensed atmospheric moisture, purge the instrument with a dry gas, e.g. dry air (humidity less than 10 ppm of water), dry nitrogen or dry argon.

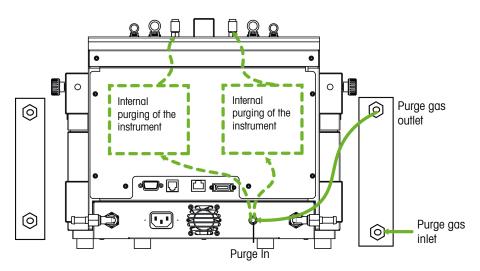

- 1 Install the quick connect coupling (51190324) with the PVC tubing (51161186) on the purge gas inlet connector.
- 2 Secure it with a hose clamp.
- 3 Connect the PVC tubing to the gas supply.

#### 4.7 Connecting reactor purge

If you want to perform reactions, for example under nitrogen

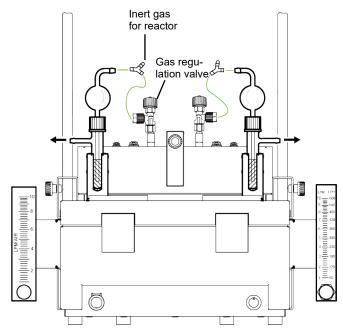

1 Connect the gas regulation valve to the purge connector on the top of the instrument.

- 2 Loosen the nut (4) and ferrule (2) of the gas regulation valve.
- 3 Slide the nut (4) and the ferrule (2) over the tubing (3).
- 4 Connect the tubing (3) to the gas regulation valve with the ferrule (2) sitting tightly on the outlet of the valve (1).
- 5 Screw the nut (4) onto the gas regulation valve outlet (1).
- 6 Install the bubble counter (51161802, optional available as set) to the device as shown.
- 7 Install the tubing and the Y-piece (51191373) as shown in the drawing. (The Y-piece guarantees an uncritical pressure for the reactor while the gas flow can be monitored with the bubble counter.)
- 8 Always leave a small opening in the reactor to allow a flow of the purge gas.

#### 4.8 Connecting touchscreen to EasyMax

- 1 The touchscreen connection is on the back side of the instrument (see picture).
- 2 Connect the touchscreen cable to the socket.
- 3 Position the touchscreen so that it is always readable.

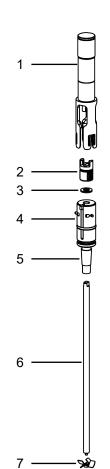

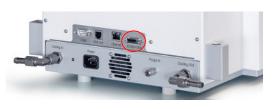

#### 4.9 Assembling the stirrer

The overhead stirrer consists of the stirrer motor and a stirrer shaft that can be equipped with several stirrer elements (see Synthesis Workstation Catalog).

- 1 Screw the pitched-blade element (7) onto the stirrer shaft (6).
- 2 Push the stirrer shaft (**6**) or the glass stirrer from below through the opening of the reactor cover.
- 3 Push the adapter (5) with the height adjustment unit(4) over the stirrer shaft and insert it into the tapered opening of the cover.
- 4 Place the PA washer (3) over the stirrer shaft onto the adjustment unit (4).
- 5 Push the lower coupling (2) onto the stirrer shaft.
- 6 Push the stirrer motor (1) over the adjustment unit (4) in such a way that it snaps into its three pins.
- 7 Check that the stirrer blade does not touch any inserts.
- 8 Secure the adapter on the reactor with a Keck clamp.

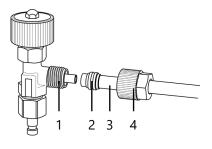

# 4.10 Working with a magnetic stir bar

- Place the magnetic stir bar carefully in the empty reactor.

### 4.11 Installing a Tr sensor

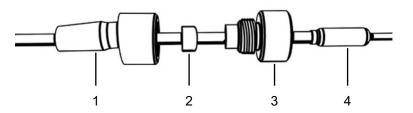

- 1 Slide a UNF 1/4" G 28 nut (3) over the sensor (4).
- 2 Slide a UNF 1/4" G 28 ferrule (2) over the sensor with the narrow end facing the nut.
- 3 Screw the nut lightly into the adapter (1) to press the ferrule into the nut.
- 4 Check that the Tr sensors does not touch the stirrer blades or other inserts.

Note Make sure the temperature sensor shows a sufficient immersion depth.

### 4.12 Installing a two-piece 100 mL reactor

- 1 Push the glass stirrer or the stirrer shaft with anchor or pitched-blade element through the central opening of the reactor cover before you place the cover onto the reactor.
- 2 Connect the stirrer shaft to the stirrer motor.
- 3 Place the reactor in the reactor holder.
- 4 Place the O-Ring on the cover rim and place the cover on the reactor.
- 5 Place the clamp chain carefully around the cover and the reactor flanges.
- 6 Screw the hook in or out so that the buckle can be easily closed (with one finger).

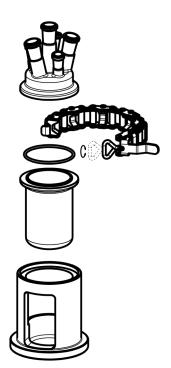

## 4.13 Installing a two-piece 50 mL reactor

- 1 Push the stirrer through the central opening of the reactor cover, before you place the reactor cover on the reactor and screw the pitched-blade element onto the stirrer shaft.
- 2 Loosen the knurled screws (5) of the reactor clamp
  (7), lift the claw fixings (6) out of the grooves (2) and place them outward over the fixing ring.
- 3 Place the reactor (4) in the reactor clamp (7).
- 4 Place the reactor with reactor clamp (7) on the reactor holder (9).
- 5 Place the O-ring (3) supplied on the cover rim.
- 6 Place the reactor cover (1) on the reactor so that its groove (2) locates the cam of the claw fixing (6).
- 7 Lift the reactor clamp (7).
- 8 Place the claw fixings (6) over the reactor cover (1), press them into the corresponding groove and tighten them with the knurled screws (5).

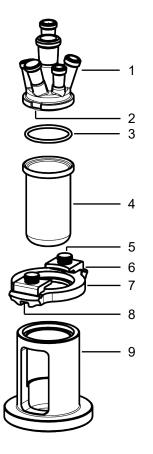

- 9 Place the 50 mL receptacle (14) in the thermostat with the window facing forward. Turn it slightly until it snaps in.
- 10 Place the fixing ring (10) on the 50 mL receptacle (14) so that the hole of the fixing ring locates the cylindrical pin (13).
- 11 Place the reactor (4) with the reactor clamp (7) in the 50 mL receptacle (14) so that the groove under the white claw fitting locates with the Allen screw (12) of the fixing ring.
- 12 Connect the cables of the overhead stirrer and the Tr sensor to the corresponding connectors on the thermostat.

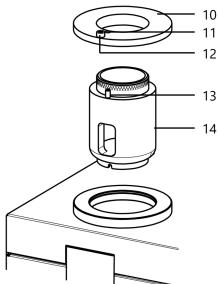

# 4.14 Installing a PTFE cover

PTFE covers are mainly used to run crystallization experiments. For reproducible stirring results we recommend to screw in the standard taper of the stirrer adapter in such a way that the total height of the cover is approximately 85 mm.

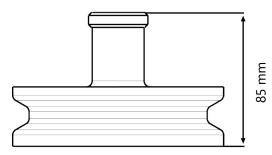

- 1 Push the glass stirrer or the stirrer shaft with anchor or pitched-blade element through the central opening of the reactor cover before you place the cover onto the reactor and connect it to the stirrer motor.
- 2 Place the reactor in the reactor holder.
- 3 Place the O-Ring on the cover rim and place the cover on the reactor.
- 4 Place the clamp chain carefully around the cover and the reactor flanges.
- 5 Screw the hook in or out so that the buckle can be easily closed (with one finger).
- 6 Close the chain/hook.

#### 4.15 Installing one-piece reactors

The 100 mL one-piece reactor can be inserted directly into the thermostat. For the 50 mL one-piece reactor the corresponding receptacle has to be used. If not in use, the reactors can be stored in the respective reactor holder. Stirring can be done with a magnetic stir bar or with the half moon blades.

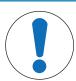

#### NOTICE

#### Glass breakage due to expanding material

The stirrer adapter is made of PEEK. This material can swell in combination with certain solvents, which may cause the glass to break.

- Use a PTFE stirrer adapter when working with these solvents.
- 1 Install the half-moon blade on the stirrer shaft.
- 2 Connect the stirrer shaft to the stirrer.
- 3 Carefully insert the stirrer through the central opening.
- 4 Install the Tr sensor.
- 5 Fill the reactor with the reagents and solvents needed for the first fill.
- 6 Place the reactor in the reactor zone or place smaller reactors in a receptacle.

#### 4.15.1 Installing a half moon stirrer blade

Glass shaft with half moon stirrer blade and PTFE shaft with half moon stirrer blade.

#### Install half moon blade on glass shaft

1 Slide the half moon blade over the glass shaft and slide it to the bottom.

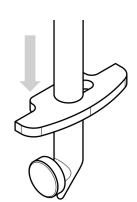

- 2 Turn the stirrer blade so that its cut-out aligns with the glass spike and move it over the glass spike.
- 3 Turn the half moon blade to a horizontal position.

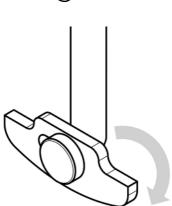

#### Install half moon blade on PTFE shaft

1 Fit the half moon blade to the bottom of the stirrer shaft.

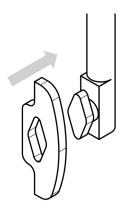

2 Turn the stirrer blade to a horizontal position.

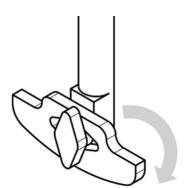

## 4.16 Installing vials

- 1 Remove the screw caps with silicone rubber seals (septum) of the reagent tubes.
- 2 Put the magnetic stir bars carefully into the reaction tubes and allow them to slide to the bottom.
- 3 Place the tubes in the openings of the corresponding receptacle.
- 4 Place the receptacle on the pin of the desired thermostat with one of the windows facing forward.
- 5 If you want to follow the reactions in one of the other tubes, raise the receptacle slightly, turn it to the desired reaction tube and then lower it.

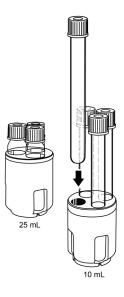

#### 4.17 Turn on Device

- Power is connected.
- Cooling is connected and running.
- Purging of instrument is connected and running.
- Touchscreen is connected
- Press the ON/OFF button on the front side of the instrument.
  - → You should hear an audible click and the LED illuminates.
  - ➡ The touchscreen shows a splash screen during start up phase.
- → You can use the device as soon as the mainscreen appears.

# **5** Operation

### 5.1 Change safety settings

- 1 Tap the Reactor button.
- 2 Tap on the **Safety** field.
- 3 Change the necessary parameters according to your experiment and setup.

# Reactor 100 mL

| FasyMax 103 | FasyMax 102 Advanced 5/10/20  |     |  |  |
|-------------|-------------------------------|-----|--|--|
| Info        | Reactor 1<br>Reactor Settings | ĩo  |  |  |
| ₿ '         | Reactor type 100 mL           | 2 🛱 |  |  |
| ↓ ×         | Safety >                      | ×   |  |  |
| ₽ -         |                               | ~ @ |  |  |
|             |                               |     |  |  |
| ÷           |                               |     |  |  |

### 5.1.1 Change safety temperature (T safe)

1 Tap on **T safe**.

| FasyMax 102 | FasyMax 102 Advanced 5/10/20 |                   |      |  |  |  |
|-------------|------------------------------|-------------------|------|--|--|--|
| Info        | Reactor 1<br>Safety          |                   | ĩo   |  |  |  |
| ₿ '         | Tr min -43.0 °C              | Tr max 183.0 °C   | 2 🗒  |  |  |  |
| ↓ ×         | Tj min -43.0 °C              | Tj max 183.0 °C   | x do |  |  |  |
| 8 -         | T safe 20.0 °C               | T diff max 60.0 K | - P  |  |  |  |
|             | R safe 1000 rpm              | R max 1000 rpm    |      |  |  |  |
| ÷           |                              |                   |      |  |  |  |

- 2 Enter a value for **T safe** that is valid for your experiment.
- 3 Tap **OK**.

| FasyMax 10<br>Info | isyMax 102 Advanced 5/13/201<br>Info Reactor 1<br>Enter T safe temperature |     |   |    |                     |      |
|--------------------|----------------------------------------------------------------------------|-----|---|----|---------------------|------|
| ₿ '                | 20.0 °C                                                                    |     |   |    |                     | 2 🗒  |
| d <sup>1</sup>     | Min:<br>-40.0 °C                                                           | 1   | 2 | 3  | $\langle X \rangle$ | × do |
| 0                  | Max:<br>180.0 °C                                                           | 4   | 5 | 6  |                     |      |
| ₽ ~                |                                                                            | 7   | 8 | 9  |                     | ~ ®  |
|                    |                                                                            | +/- | 0 |    |                     |      |
| ÷                  |                                                                            |     |   | ок | Cancel              |      |

| Parameter | Description                                                                                     | Values                         |
|-----------|-------------------------------------------------------------------------------------------------|--------------------------------|
| Tsafe     | Defines the temperature to which the reaction will be cooled in case of an emergency program E. | According to your<br>chemistry |

#### 5.1.2 Change reaction temperature limits (Tr)

- 1 Tap on **Tr max** or / and **Tr min**.
- 2 Enter a value for **Tr max** and **Tr min** that is valid for your experiment.
- 3 Tap **OK**.

| FasyMax 10 |                     |          | 5/10/2            | 019 3:57 PM |
|------------|---------------------|----------|-------------------|-------------|
| Info       | Reactor 1<br>Safety | _        |                   | To          |
| ₿'         | Tr min              | -43.0 °C | Tr max 183.0 °C   | ² ₿         |
| x x        | Tj min              | -43.0 °C | Tj max 183.0 °C   | x do        |
| 8 -        | T safe              | 20.0 °C  | T diff max 60.0 K | - ®         |
|            | R safe              | 1000 rpm | R max 1000 rpm    |             |
| ÷          |                     |          |                   | ŵ           |

| Parameter | Description                                                                                                    | Values           |
|-----------|----------------------------------------------------------------------------------------------------|------------------|
| Trmax     | Defines the maximum temperature Tr value can reach during an experiment and the user can enter in the Reactor view. If the temperature rises above that value the Emergency program E is triggered               | Tsafe + 3K183 °C |
| Trmin     | Defines the minimum temperature the Tr value can reach during<br>an experiment and the user can enter in the Reactor view. If the<br>temperature falls below that value the Emergency program E is<br>triggered. | -43 °CTsafe - 3K |

# 5.1.3 Change range of jacket temperature (Tj)

- 1 Tap on **Tj min** or / and **Tj max**.
- 2 Enter a value for **Tj min** and **Tj max** that is valid for your experiment.
- 3 Tap **OK**.

| FasyMax 10 |                     |          | 5/10/2            | 019 3:57 PM |
|------------|---------------------|----------|-------------------|-------------|
|            | Reactor 1<br>Safety |          |                   | ĩo          |
| ₿ '        | Tr min              | -43.0 °C | Tr max 183.0 °C   | 2 🛱         |
| ≁ ×        | Tj min              | -43.0 °C | Tj max 183.0 °C   | × do        |
| ₽ ,        | T safe              | 20.0 °C  | T diff max 60.0 K | - ®         |
|            | R safe              | 1000 rpm | R max 1000 rpm    |             |
| ÷          |                     |          |                   |             |

| Parameter | Description                                                                                                    | Values           |
|-----------|----------------------------------------------------------------------------------------------------|------------------|
| Tj max    | Defines the maximum temperature a Tj value can reach during an experiment and the user can enter in the reactor view. If the temperature rises above that value the emergency program E is triggered.            | Tsafe + 3K183 °C |
| Tj min    | Defines the minimum temperature the Tj value can reach during<br>an experiment and the user can enter in the reactor view. If the<br>temperature falls below that value the emergency program E is<br>triggered. | -43 °CTsafe - 3K |

# 5.1.4 Change T diff max

1 Tap on **T diff max**.

| Info | Reactor 1<br>Safety |          | 5/10/3            | 019 3:57 P |
|------|---------------------|----------|-------------------|------------|
| ₿'   | Tr min              | -43.0 °C | Tr max 183.0 °C   | 2 🗒        |
| Å ¥  | Tj min              | -43.0 °C | Tj max 183.0 °C   | x do       |
| ₩ ,  | T safe              | 20.0 °C  | T diff max 60.0 K | - ®        |
|      | R safe              | 1000 rpm | R max 1000 rpm    |            |
| ÷    |                     |          |                   |            |

- 2 Enter a value for **T diff max** that is valid for your experiment.
- 3 Tap **OK**.

| Constant of the local division in |                                   |     |   |    |                     | 19 10:54 AM |  |
|-----------------------------------|-----------------------------------|-----|---|----|---------------------|-------------|--|
| INTO                              | Info Enter T diff max temperature |     |   |    |                     |             |  |
| ₿ '                               | 60.0 K                            |     |   |    |                     | ² ₿         |  |
| do x                              | Min:<br>0.0 K<br>Max:             | 1   | 2 | 3  | $\langle X \rangle$ | × do        |  |
| Q                                 | 60.0 K                            | 4   | 5 | 6  |                     |             |  |
| ₽ ~                               |                                   | 7   | 8 | 9  |                     | ~ ₩         |  |
|                                   |                                   | +/- | 0 |    |                     |             |  |
| ÷                                 |                                   |     |   | ок | Cancel              |             |  |

| Parameter  | Description                                                       | Values        |
|------------|-------------------------------------------------------------------|---------------|
| T diff max | Defines the temperature difference that is allowed between Tj and | Dependent on: |
|            | Tr.                                                               | Reactor type  |

#### 5.1.5 Change Rsafe

- 1 Tap on **Rsafe**.
- 2 Enter a value for **Rsafe** that is valid for your experiment.
- 3 Tap **OK**.

| FasyMax 10 | 2 Advanced          |          | 5/10/2            | 019 3:57 PM |
|------------|---------------------|----------|-------------------|-------------|
|            | Reactor 1<br>Safety |          |                   | To          |
| ₿'         | Tr min              | -43.0 °C | Tr max 183.0 °C   | ² 🛱         |
| \$ \$      | Tj min              | -43.0 °C | Tj max 183.0 °C   | × do        |
| 8 -        | T safe              | 20.0 °C  | T diff max 60.0 K | - P         |
|            | R safe              | 1000 rpm | R max 1000 rpm    |             |
| ÷          |                     |          |                   |             |

| Parameter | Description                                           | Values                                                                                          |
|-----------|-------------------------------------------------------|-------------------------------------------------------------------------------------------------|
| Rsafe     | Determines the stirrer speed in case of an emergency. | <ul> <li>Hold rpm</li> <li>User-defined rpm: 0         <ul> <li>1000 rpm</li> </ul> </li> </ul> |

#### 5.1.6 Change Rmax

If you use any glass stirrer or metal anchor stirrer blade, please ensure that the Rmax is reduced to 500 rpm.

- 1 Tap on **Rmax**.
- 2 Enter a value for **Rmax** that is valid for your experiments.
- 3 Tap **OK**.

| FasyMax 102<br>Info | FasyMax 102 Advanced 5/10/2<br>Info Reador 1<br>Safety |          |                   |     |
|---------------------|--------------------------------------------------------|----------|-------------------|-----|
| ₿ '                 | Tr min                                                 | -43.0 °C | Tr max 183.0 °C   | ² 🛱 |
| 4 ×                 | Tj min                                                 | -43.0 °C | Tj max 183.0 °C   | ×   |
| ₽ ~                 | T safe                                                 | 20.0 °C  | T diff max 60.0 K | - 🖗 |
|                     | R safe 1                                               | .000 rpm | R max 1000 rpm    |     |
| ÷                   |                                                        |          |                   | ŵ   |

# 5.2 Experiment

#### 5.2.1 Select Reactor Type

- 1 Tap the button Reactor 100 mL.
- 2 Tap the **Reactor type** field.

| EasyMax 102  | 2 Advanced                        | 5/10/                             | 2019 7:52 AM                                                                                                    |
|--------------|-----------------------------------|-----------------------------------|----------------------------------------------------------------------------------------------------|
| Info         | New experim                       | New experim                       | Ťo                                                                                                    |
|              | Tr 25.3 °C<br>Reactor temperature | Tr 25.3 °C<br>Reactor temperature | 2 🗒                                                                                                    |
|              | Tr - Tj 0.4 K<br>Distill / Reflux | Tr - Tj 0.4 K<br>Distill / Reflux | × 4                                                                                                    |
| ☞ ~          | Tj 24.9 °C<br>Jacket temperature  | Tj 24.9 °C<br>Jacket temperature  | \[         \]     \[         \]     \[         \]     \[         \]     \[         \]     \[         \]     \[         \]     \[         \]     \[         \]     \[         \]     \[         \]     \[         \]     \[         \]     \[         \]     \[         \]     \[         \]     \[         \]     \[         \]     \[         \]     \[         \]     \[         \]     \[         \]     \[         \]     \[         \]     \[         \]     \[         \]     \[         \]     \[         \]     \[         \]     \[         \]     \[         \]     \[         \]     \[         \]     \[         \]     \[         \]     \[         \]     \[         \]     \[         \]     \[         \]     \[         \]     \[         \]     \[         \]     \[         \]     \[         \]     \[         \]     \[         \]     \[         \]     \[         \]     \[         \]     \[         \]     \[         \]     \[         \]     \[         \]     \[         \]     \[         \]     \[         \]     \[         \]     \[         \]     \[         \]     \[         \]     \[         \]     \[         \]     \[         \]     \[         \]     \[         \]     \[         \]     \[         \]     \[         \]     \[         \]     \[         \]     \[         \]     \[         \]     \[         \]     \[         \]     \[         \]     \[         \]     \[         \]     \[         \]     \[         \]     \[         \]     \[         \]     \[         \]     \[         \]     \[         \]     \[         \]     \[         \]     \[         \]     \[         \]     \[         \]     \[         \]     \[         \]     \[         \]     \[         \]     \[         \]     \[         \]     \[         \]     \[         \]     \[         \]     \[         \]     \[         \]     \[         \]     \[         \]     \[         \]     \[         \]     \[         \]     \[         \]     \[         \]     \[         \]     \[         \]     \[         \]     \[         \]     \[         \]     \[         \]     \[ |
|              | R 0 rpm<br>Overhead stirring      | R Orpm<br>Magnetic stirring       |                                                                                                    |
| $\leftarrow$ | Reacto<br>100 ml                  |                                   |                                                                                                    |

3 Select the reactor type that is installed.

| FasyMax 10 | 2 Advanced                    | 5/10/2 | 019 7:55 AM |
|------------|-------------------------------|--------|-------------|
| Info       | Reactor 1<br>Reactor Settings |        | ĩo          |
| ₿ '        | Reactor type                  | 100 mL | 2 🗒         |
| ↓ ×        | Safety                        | >      | ××          |
| ₽ ~        |                               |        | ~ ®         |
| ÷          |                               |        |             |

 Make sure the safety settings for the reactor are still within the range.

| FasyMax 10 | 2 Advanced 5/10/2                | 019 7:56 AM |  |
|------------|----------------------------------|-------------|--|
| Info       | Reactor 1<br>Select reactor type | ĩo          |  |
| ₿ '        | 50 mL                            | 2 🗒         |  |
| Å ,        | 100 mL                           |             |  |
| ₽ ,        | 5 x 8 mL                         |             |  |
|            | 4 x 10 mL                        |             |  |
| ÷          | < 1/2 > Cancel                   |             |  |

#### 5.2.2 Start an experiment

Data that is stored outside of an experiment is lost when turning off the device. Data within the experiment is stored on the device for 10 days.

- 1 Tap the experiment button on the main screen.
- 2 Enter an experiment name.
- 3 Tap **Start** to start the experiment.
- All tasks that are executed will be saved under the experiment and available for export.

| asyMax 102<br>Info                  | Reactor 1<br>New experim         | ► | Reactor 2<br>New experin    |                          | 5/10/2     | 019 7:52 A     |
|-------------------------------------|----------------------------------|---|-----------------------------|--------------------------|------------|----------------|
| Ü 1                                 | Tr 25.3 °<br>Reactor temperature | C | Tr<br>Reactor tempera       | 25.3<br><sub>iture</sub> | °C         | ² <del>Ü</del> |
| $\downarrow$ $\stackrel{1}{\times}$ | Tr - Tj 0.4<br>Distill / Reflux  | К | Tr - Tj<br>Distill / Reflux | 0.4                      | ĸ          | 2 ~            |
| ₽ ✓                                 | Tj 24.9 °<br>Jacket temperature  | Ċ | Tj<br>Jacket temperat       | 24.9<br>ure              | °C         |                |
|                                     | R 0 rpi                          | m | R<br>Magnetic stirring      | 0 rp                     | m          |                |
| $\leftarrow$                        | Read<br>100                      |   |                             |                          | ctor<br>mL |                |

#### 5.2.3 Stirring

#### 5.2.3.1 Change stirrer speed

Note The value cannot be higher than the safety limit value.

- A stirrer is connected.
- 1 Tap on the **R** field.

| FasyMax 102<br>Info | Advanced<br>Reactor 1<br>C2H4O2   | 5/10/2                          | 019 2:47 РМ<br>ГС |
|---------------------|-----------------------------------|---------------------------------|-------------------|
| ₿'                  | Tr 25.3 °C<br>Reactor temperature | Dose / Charge                   | ² ₿               |
| ⇒ ×                 | Tr - Tj 0.4 K<br>Distill / Reflux | Sample<br>EasySampler ready     | × do              |
| 8 ~                 | Tj 24.9 °C<br>Jacket temperature  | pH 7.00                         | - ₽               |
| ()<br>00:00:00      | R 0 rpm                           |                                 |                   |
| ÷                   | Notes Graph Experime<br>& Export  | Task Reactor<br>Sequence 100 ml |                   |

- 2 Enter the desired value.
- 3 Tap Start.
- ➡ The stirrer will immediately start stirring.

| Info          | Reactor 1<br>Enter stirrin | ng speed |       |         |                     | Ĭo   |
|---------------|----------------------------|----------|-------|---------|---------------------|------|
| Ü 1           | 500 rpm                    |          |       | Overhea | d Stirrer           | 2 🛱  |
| ÷ ۴           | Min:<br>0 rpm              | 1        | 2     | 3       | $\langle X \rangle$ | x do |
| ଳ ୍           | Max:<br>1000 rpm           | 4        | 5     | 6       |                     |      |
| ₩ ~           |                            | 7        | 8     | 9       |                     | ~ 🗑  |
| ()<br>0:00:00 |                            |          | 0     |         |                     |      |
| ÷             |                            | Adva     | inced | Start   | Cancel              |      |

#### 5.2.3.2 Create a stirrer speed ramp

- A stirrer is connected.
- 1 Tap the **R** field.
- 2 Tap Advanced.

5 Tap Start.

| FasyMax 102    | Advanced                          | 5/10/2                          | 019 2:47 PM |
|----------------|-----------------------------------|---------------------------------|-------------|
| Info           | Reactor 1<br>C2H4O2               | -                               | ĩo          |
| ₿'             | Tr 25.3 °C<br>Reactor temperature | Dose / Charge                   | 2 🗒         |
| Å ,            | Tr - Tj 0.4 K<br>Distill / Reflux | Sample<br>EasySampler ready     | ×           |
| <b>~</b>       | Tj 24.9 °C<br>Jacket temperature  | pH 7.00                         | ✓ ₽         |
| ()<br>00:00:00 | R 0 rpm<br>Overhead stirring      |                                 |             |
| ÷              | Notes Graph Experime<br>& Export  | Task Reactor<br>Sequence 100 ml |             |

| EasyMax 102 | Advanced 9/5/2                      | 019 4:27 PM |
|-------------|-------------------------------------|-------------|
| Info        | Reador 1<br>Stirrer ramp parameters | โด          |
| Ū 1         | R end 100 rpm                       | 2 🗇         |
| r ×         | Duration 0:10:00                    | ××          |
| ₩ ~         |                                     | - W         |
| 00:00:00    |                                     |             |
| ÷           | Start Cancel                        |             |

#### 5.2.3.3 Change between magnetic and overhead stirrer

➡ The stirrer will immediately start stirring.

3 Enter a stirrer end speed (R end).4 Enter the duration of the ramp.

The stirrer type can be changed on the touchscreen. Changing is only possible if the overhead stirrer is connected.

- 1 Tap the **R** field.
- 2 Tap the button next to the stirrer speed.

| FasyMax 10     |                                   | 5/10/2                          | 019 2:47 PM |
|----------------|-----------------------------------|---------------------------------|-------------|
|                | Reactor 1<br>C2H4O2               | -                               | ĩo          |
| ₿'             | Tr 25.3 °C<br>Reactor temperature | Dose / Charge                   | 2 🗒         |
| ☆ ×            | Tr - Tj 0.4 K                     | Sample<br>EasySampler ready     | ×           |
| 8 -            | Tj 24.9 °C<br>Jacket temperature  | pH 7.00                         | - ₽         |
| ()<br>00:00:00 | R 0 rpm<br>overhead stirring      |                                 |             |
| ÷              | Notes Graph Experime<br>& Export  | Task Reactor<br>Sequence 100 ml | Â           |

3 Use the back arrow to go back to the main screen without starting the stirrer or start a stirrer ramp.

|                | Reactor 1<br>Enter stirrin | Advanced 12/9/2<br>Reactor 1<br>Enter stirring speed |       |         |                     | Ĭo   |
|----------------|----------------------------|------------------------------------------------------|-------|---------|---------------------|------|
| ₿ '            | 100 rpm                    |                                                      |       | Overhea | d Stirrer           | ² ₿  |
| d <sup>1</sup> | Min:<br>O rpm              | 1                                                    | 2     | 3       | $\langle X \rangle$ | ż do |
|                | Max:<br>1000 rpm           | 4                                                    | 5     | 6       |                     | -    |
| ₽ ~            |                            | 7                                                    | 8     | 9       |                     | ~ 🗑  |
|                |                            |                                                      | 0     |         |                     |      |
| 4              |                            | Adva                                                 | inced | Start   | Cancel              |      |

#### 5.2.4 Add a time marker

The time marker is only active if an experiment is running.

Time markers can be added on the touchscreen with two possibilities:

- Action button in green on the left side of main screen.
- In the Trend graph viewer by tapping on the trend graph.

| Parameters  | Description                                                                                                    |
|-------------|----------------------------------------------------------------------------------------------------|
| Time marker | The time marker allows users to define a specific moment within an experiment which he wants to refer to a time "zero" e.g. the addition of a catalyst or the nucleation of the first crystal. Once a first time marker is set, the user has an additional option to shift the timeline, setting time zero on the time marker. A user may choose to set multiple time markers, allowing to shift time zero to different spots throughout the experiment. |

#### Add time marker on main screen

1 Tap on the time marker symbol on the main screen.

| FasyMax 107    | Advanced              |                 |                      |                         | 5/10/2            | 019 2:47 PM |
|----------------|-----------------------|-----------------|----------------------|-------------------------|-------------------|-------------|
| Info           | Reactor 1<br>C2H4C    | 2               |                      |                         | -                 | To          |
| ₿ '            | Tr<br>Reactor t       | 2<br>emperatur  | 5.3 °C               | Dose / C                | harge             | ² ₿         |
| 4 ¥            | Tr - T<br>Distill / R | -               | 0.4 K                | Sample<br>EasySampler r | eady              | ××          |
| ₽ -            | Tj<br>Jacket te       | 2-<br>mperature | 4.9 °C               | pH                      | 7.00              | - P         |
| ()<br>00:00:00 | R<br>Overhead         | stirring        | 0 rpm                |                         |                   |             |
| ÷              | Notes                 | Graph           | Experime<br>& Export | Task<br>Sequence        | Reactor<br>100 ml |             |

- 2 Enter a name for the time marker.
  - 3 Tap **OK** to add the time marker to the experiment.

| EasyMax I<br>Info | 102 Advanced 9/5.<br>Reador 1<br>14:12:34 - Enter time marker |   |     |     |   |   | 9/5/20 | 19 2:12 РМ<br>ГО |                      |
|-------------------|---------------------------------------------------------------|---|-----|-----|---|---|--------|------------------|----------------------|
| Ü                 | New time marker                                               |   |     |     |   |   |        |                  |                      |
| Q                 | W                                                             | Е | R   | т   | Y | U | I      | 0                | Р                    |
| А                 | S                                                             | D | F   | G   | Н | J | К      | L                |                      |
| 1                 | Z                                                             | х | с   | ٧   | В | Ν | М      |                  | $\langle \mathbf{X}$ |
| ;                 | :                                                             |   | Spa | ace |   | , | •      | 4                | $\rightarrow$        |
| ÷                 | Lis                                                           | : |     | 123 |   | 0 | ¢ 6    | ancel            | ŵ                    |

#### Add time marker in the trend graph

1 Tap on the **Graph** button.

2 Tap in the graph area where you would like to set a time marker.

| EasyMax 10     | 2 Advanced         | Sec. 1995                              | a                        | 9/5/2                  | 019 2:43 PM |
|----------------|--------------------|----------------------------------------|--------------------------|------------------------|-------------|
| Info           | Tr - Tj<br>-11.6 K | Not configure                          | Tr<br>50.0 °C            | Tj<br>61.6 ℃           | โด          |
| Ū 1            | -11.5              |                                        |                          | 65.8<br>52.8           | 2 🗍         |
| 4              | -12.0              |                                        |                          | 39.0                   | ××          |
| ₩ ~            | -14.3              |                                        |                          | 13.0                   | - ®         |
| ()<br>00:24:21 | ←                  | 9(5)2019 9(5)201<br>1:58:22 PM 2:15:23 | 9 9/5/2019               | 5/5/2019<br>2:40:23 PM |             |
| ÷              |                    | Take Export<br>apshot Snapshot         | No Perioc<br>Zoom 1:00:0 |                        |             |

| EasyMax 10     | 12 Advanced                              | 9/5/2019 2:42 PM |
|----------------|------------------------------------------|------------------|
| Info           | Reader 1<br>14:19:03 - what to document? | oĭ               |
| Ū 1            | Note                                     | 2 🗇              |
| 4 ;            | Time marker                              | ××               |
| ₩ ~            |                                          | - W              |
| ()<br>00:00:00 |                                          |                  |
| ÷              |                                          | Â                |

3 Choose time marker from the options.

4 Enter a name for the time marker.

5 Tap **OK** to add the time marker to the experiment.

9/5/2019 2:12 PM EasyMax 102 Advanced Ĭo 14:12:34 - Enter time marker New time marker Ü W Е Ρ Q R т Υ U Ι 0 s F А D G н J К L 1 Ζ c v Х Ν М  $\propto$ В 1 Space ~  $\rightarrow$ . , ÷ ŵ

#### 5.2.5 Manual sampling

1 Tap on **Sample** on the mainscreen.

| FasyMax 10 |                       |                  |                      |                          | 5/10/2            | 019 2:47 PM |
|------------|-----------------------|------------------|----------------------|--------------------------|-------------------|-------------|
|            | Reactor 1<br>C2H4C    |                  |                      |                          | -                 | Ĩo          |
| ₿ '        | Tr<br>Reactor         | 2<br>temperatur  | 5.3 °C<br>°          | Dose / C                 | harge             | 2 🗒         |
| r ×        | Tr - T<br>Distill / F |                  | 0.4 K                | Sample<br>EasySampler re | eady              | × 4         |
| ₽ ,        | Tj<br>Jacket te       | 24<br>Emperature | 4.9 °C               | рН                       | 7.00              | - ®         |
| 00:00:00   | R<br>Overhead         |                  | 0 rpm                |                          |                   |             |
| ÷          | Notes                 | Graph            | Experime<br>& Export | Task<br>Sequence         | Reactor<br>100 ml |             |

| EasyMax |             |   |         |       |      |   | 9/5/201 | L9 2:10 PM |                      |
|---------|-------------|---|---------|-------|------|---|---------|------------|----------------------|
| Info    | Ent         |   | nple in | forma | tion |   |         |            | Ĭo                   |
| Ü       | 📋 Sample-01 |   |         |       |      |   |         |            |                      |
| Q       | W           | Е | R       | т     | Y    | U | I       | 0          | Р                    |
| А       | S           | D | F       | G     | н    | J | К       | L          |                      |
| 1       | Z           | Х | С       | ۷     | В    | Ν | М       |            | $\langle \mathbf{X}$ |
| ;       | :           |   | Spa     | ace   |      | , | ·       | ~          | $\rightarrow$        |
| ÷       |             |   |         | 123   |      | 0 | c G     | ancel      | â                    |

- 2 Change the name of the sample or use the default name.
- 3 Tap **OK**.

#### **Check manual samples**

1 Tap Dose / Charge.

2 Select Manual Add.

5.2.6 Manual add

- 1 Tap **Sample** on the main screen.
- 2 Tap **List** at the bottom left of the screen.
- ➡ All samples are shown with name and time stamp.

| Info           | Reactor 1<br>C2H4C    | )2              |                      |                         | 5/10/2            | - | :47 РК |
|----------------|-----------------------|-----------------|----------------------|-------------------------|-------------------|---|--------|
| <b>Ü</b> '     | Tr<br>Reactor         | 2<br>temperatur | 5.3 °C<br>°          | Dose / C                | harge             | 2 | Ü      |
| ⇒ ×            | Tr - T<br>Distill / F |                 | 0.4 K                | Sample<br>EasySampler r | eady              | × | Å      |
| ₽ -            | Tj<br>Jacket te       | 2·<br>mperature | 4.9 °C               | рН                      | 7.00              | - | P      |
| ()<br>00:00:00 | R<br>Overhead         |                 | 0 rpm                |                         |                   |   |        |
| ÷              | Notes                 | Graph           | Experime<br>& Export | Task<br>Sequence        | Reactor<br>100 ml | ſ | â      |

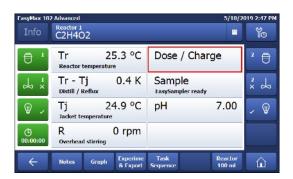

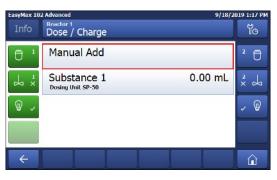

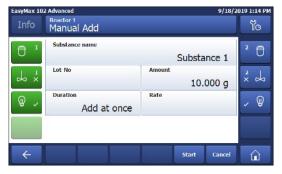

# 5.2.7 End an experiment

1 Tap on the Stop button on the mainscreen.

3 Enter the correct parameters. Per default the manual

change that enter a duration or rate.

add is set to dose everything at once. If you want to

|                 | Reactor 1<br>C2H4O2         |                         |                             | 5/13/20           | To  |
|-----------------|-----------------------------|-------------------------|-----------------------------|-------------------|-----|
| ₿ '             | Tr<br>End = 80.0 °C         | 80.0 °C                 | Dose / Char                 | ge                | 2 🗒 |
| do x            | Tr - Tj<br>Distill / Reflux | 24.2 K                  | Sample<br>EasySampler ready |                   | x 4 |
| ₽ ,             | Tj<br>Jacket tempera        | 55.8 °C                 | р <mark>Н</mark>            | 7.00              | - T |
| (5)<br>00:00:00 | R<br>Overhead stirrin       | 0 rpm                   |                             |                   |     |
| ÷               | Notes Gra                   | ph Experime<br>& Export | Task<br>Sequence            | Reactor<br>100 ml | Â   |

- 2 Select your preferred option for experiment end conditions.
- 3 Tap **OK**.
- Your experiment is stored on the device and can be exported.

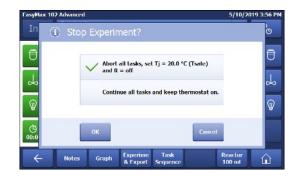

#### 5.2.8 Export data from a defined time frame

- An USB stick is inserted in the USB port.
- 1 Change to single reactor view.
- 2 Tap on Experiment & Export.
- 3 Choose Export time period.
- 4 You can change the time period by tapping on Time period start / Time period end.
- 5 Tap on Start Export.
- The touchscreen will show a message when export is finished and successful.

#### 5.2.9 Export single experiments

- An USB stick is inserted in the USB port.
- 1 Change to single reactor view.
- 2 Tap on Experiment & Export.

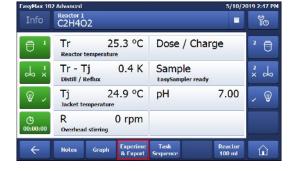

| TasyMax 102<br>Info | Reactor 1<br>C2H4O2               | 5/10/2                          | 019 2:47 PM |
|---------------------|-----------------------------------|---------------------------------|-------------|
| ₿'                  | Tr 25.3 °C<br>Reactor temperature | Dose / Charge                   | ² ₿         |
| ⇒ ×                 | Tr - Tj 0.4 K                     | Sample<br>EasySampler ready     | × do        |
| ₽ ,                 | Tj 24.9 °C<br>Jacket temperature  | pH 7.00                         | - ®         |
| ()<br>00:00:00      | R 0 rpm<br>overhead stirring      |                                 |             |
| ÷                   | Notes Graph Experime<br>& Export  | Task Reactor<br>Sequence 100 ml |             |

- 3 Choose Experiment List.
- 4 From the **Experiment List** choose the experiment you want to export.
- 5 Tap on Start Export.
- The touchscreen will show a message when export is finished and successful.

Interval time can be changed in order to minimize data volume and time for export.

| EasyMax 102 Advanced |                        |   | 019 4:20 P |
|----------------------|------------------------|---|------------|
| Info                 | Experiments and export |   | โด         |
| Ü 1                  | New experiment         | > | 2 🗍        |
| ↓ ×                  | Experiment list        | > | ×          |
| ₽ -                  | Export time period     | > | - W        |
|                      |                        |   |            |
| ÷                    |                        |   | Â          |

# 5.3 Heating and cooling

#### 5.3.1 Change Tj

5.3.2 Create a Tj Ramp

Note The value cannot be higher than the safety limit value.

- 1 Tap the **Tj** value field on the main screen.
- 2 Enter the end temperature for Tj.
- 3 Tap Start to initiate the task.
- ➡ The task will start immediately.

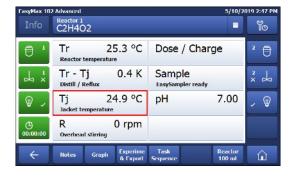

#### 5/10/2019 2:47 PM wMax 102 Advanced Reactor 1 C2H4O2 To 25.3 °C Tr Dose / Charge Ë Ü Reactor tempe Tr - Tj Distill / Reflu 0.4 K Sample x do do x Easy Tj Jack 24.9 °C 7.00 pH T 1 R 0 rpm Overhead stirring 4 Notes Experime & Export Reactor 100 ml

2 Tap Advanced to enter the ramp settings.

1 Tap the Tj value field on the main screen.

- 3 Enter the end temperature for Tj.
- 4 You can chose between **Duration** or **Rate**.
- 5 Tap Start to initiate the task.
- → The Tj ramp will start immediately.

Using the task sequence, you can also have your ramp starting at a certain point in the reaction.

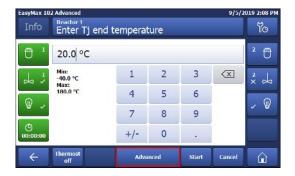

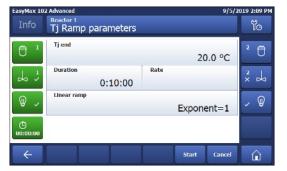

| Parameters  | Description                                                                                                    |
|-------------|----------------------------------------------------------------------------------------------------|
| Tj end      | Defines heating or cooling the reactor jacket over a certain duration or by rate.                                 |
| Duration    | Defines the end temperature at the end of the timespan you have entered.                                          |
| Rate        | Defines the end temperature is reached through the centigrade per minute you have defined.                        |
| Linear ramp | The exponent defines the shape of the curve, you can get an estimate of how the curve will look from the graphic. |

#### 5.3.3 Change Tr

Note The value cannot be higher than the safety limit value.

- A Tr sensor is connected to the thermostat.
- 1 Tap the  ${\rm Tr}$  value field on the main screen.
- 2 Enter the end temperature for Tr.
- 3 Tap **Start** to initiate the task.

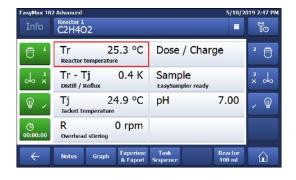

# 5.3.4 Create a Tr RampA Tr sensor is available.

1 Tap the Tr value field on the main screen.

2 Tap **Advanced** to enter the ramp settings.

| FasyMax 102    | FasyMax 102 Advanced 5/10/2019 2:47 |                                 |     |  |  |  |
|----------------|-------------------------------------|---------------------------------|-----|--|--|--|
| Info           | Reactor 1<br>C2H4O2                 |                                 | ĩo  |  |  |  |
| ₿ '            | Tr 25.3 °C<br>Reactor temperature   | Dose / Charge                   | 2 🗒 |  |  |  |
| ↑ ×            | Tr - Tj 0.4 K<br>Distill / Reflux   | Sample<br>EasySampler ready     | ×   |  |  |  |
| <b>\$</b> ~    | Tj 24.9 °C<br>Jacket temperature    | pH 7.00                         | - P |  |  |  |
| ()<br>00:00:00 | R 0 rpm<br>overhead stirring        |                                 |     |  |  |  |
| ÷              | Notes Graph Experime<br>& Export    | Task Reactor<br>Sequence 100 ml |     |  |  |  |

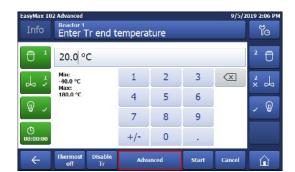

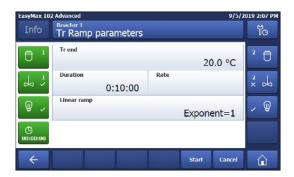

| Parameters  | Description                                                                                                    |
|-------------|----------------------------------------------------------------------------------------------------|
| Tr end      | Defines heating or cooling the reactor jacket over a certain duration or by rate.                                 |
| Duration    | Defines the end temperature at the end of the timespan you have entered.                                          |
| Rate        | Defines the end temperature is reached through the centigrade per minute you have defined.                        |
| Linear ramp | The exponent defines the shape of the curve, you can get an estimate of how the curve will look from the graphic. |

3 Enter the end temperature for Tr.

- 4 You can chose between **Duration** or **Rate**.
- 5 Tap **Start** to initiate the task.
- ➡ The Tr ramp will start immediately.

#### 5.3.5 Disable Tr

The Tr sensor can be disabled. Disabling the Tr sensor will also disable the Reflux / Distillation mode.

1 Tap the **Tr** value field on the main screen.

| Info           | Reactor 1<br>C2H4O2         |                          |                            | 5/10/2            |        | 47 P |
|----------------|-----------------------------|--------------------------|----------------------------|-------------------|--------|------|
| ₿ '            | Tr<br>Reactor temp          | 25.3 °C<br>erature       | Dose / Cha                 | arge              | 2      | Ü    |
| Å ,×           | Tr - Tj<br>Distill / Reflux | 0.4 K                    | Sample<br>EasySampler read | y                 | 2<br>× | d    |
| ₽ ,            | Tj<br>Jacket temper         | 24.9 °C                  | pН                         | 7.00              | -      | ¥    |
| ()<br>00:00:00 | R<br>Overhead stirr         | 0 rpm                    |                            |                   |        |      |
| ÷              | Notes Gr                    | aph Experime<br>& Export | Task<br>Sequence           | Reactor<br>100 ml | ſ      | 6    |

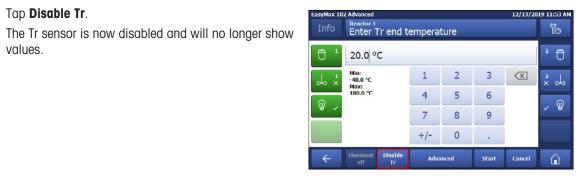

2 Tap **Disable Tr**.

values.

•

#### 5.3.6 Create a distill / reflux operation

- Tr sensor has to be connected and enabled.
- 1 Tap the Tr-Tj field.

| 2 En | iter a | Tj | end | temperature. |
|------|--------|----|-----|--------------|
|------|--------|----|-----|--------------|

- 3 Tap **OK**.
- 4 Tap Distill / Reflux and enter a Tj-Tr value appropriate for your reaction. For more details [Distill / Reflux mode (Tj-Tr) Page 10]
- 5 Tap **OK**.
- 6 When all parameters are entered correctly tap Start.
- ➡ The action will start immediately.

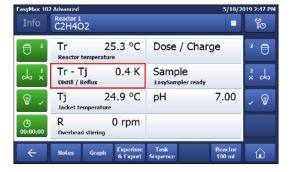

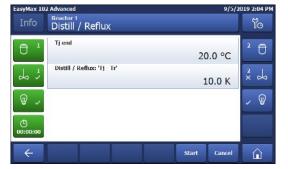

# 5.4 Trend graph

#### 5.4.1 Enter trend graph screen

- Tap on the Graph button.

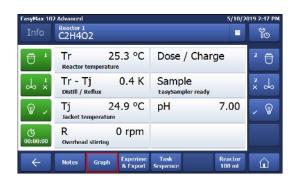

019 2:00 PM asyMax 102 Advance 9/5/ Tr 50.0 °C Tj 61.6 ℃ Tr - Tj -11.6 K Not configure ĩo 2 🗍 Ü 68.0 . × do n E do 1 , W ଳ୍ପ 7.0 .,Е ← 3 \$1572019 \$1572019 \$1572019 \$1572019 PM 1157510 PM 1120518 PM 1120518 PM 1205018 ŵ 4

#### 5.4.2 Select trend graph

You can display four trend graphs in the trend graph viewer.

- 1 Tap on one of the parameters in the upper part of the trend graph viewer.
- 2 Tap on **Shown trend** to change the displayed trend.
- 3 Select the trend you want to display.

➡ The trend graph viewer is displayed.

4 Tap **Apply** to display the trend graph.

| EasyMax 10 | 2 Advanced       |               |              | 11/5/2018     | 8 11:15 AM |
|------------|------------------|---------------|--------------|---------------|------------|
| Info       | lr - 11<br>0.4 К | Not configure | 1r<br>25.3 ℃ | 11<br>24.9 °C | Ĭo         |

| EasyMax 102 Advanced 9/5/2 |                                  |         |     |
|----------------------------|----------------------------------|---------|-----|
| Info                       | Reactor 1<br>Select trend        |         | To  |
| Ū 1                        | None                             | Tr      | 2 🗍 |
| 4                          | Тј                               | Tr - Tj | ××  |
| ₩ ~                        | Тс                               | R       | ✓ ♥ |
| ()<br>00:00:00             | Substance 1<br>Dosing Unit SP-50 | рН      |     |
| ÷                          | < 1/2 >                          | Cancel  |     |

#### 5.4.3 Navigation in trend graphs

In the graph you can navigate in two ways:

- Going left or right on the time axis
- Zooming

#### Navigation on time axis

- Use the arrows to navigate on the time axis.

| EasyMax 10    | 2 Advanced         | age to the same                            | 232                      | 9/5/2                  | 019 2:00 PM |
|---------------|--------------------|--------------------------------------------|--------------------------|------------------------|-------------|
| Info          | Tr - Tj<br>-11.6 K | Not configure                              | Tr<br>50.0 °C            | Tj<br>61.6 ℃           | Ĭo          |
| Ū 1           | 25.0               |                                            |                          | 25.0<br>68.0           | 2 🗍         |
| 4 -           | 9.0                |                                            |                          | SL0                    | x do        |
| ₽ -           | .7.0               |                                            |                          | 17.8                   | ~ ®         |
| ©<br>00:00:00 | +<br>+<br>9<br>PN  | 9/5/2019 5/5/2019<br>1:15:16 PM 1:20:16 PM | 9/5/2019                 | 5/5/2019<br>2:00:10 PM |             |
| ÷             |                    | Take Export<br>apshot Snapshot             | No Perior<br>Zoom 1:00:0 |                        | û           |

#### Zooming

- 1 Touch the screen with your finger and move it diagonally on the area you want to zoom on the graph.
- 2 To end the zoom tap **No zoom** to return to the normal view.

#### 5.4.4 Add notes in trend graph view

- 1 Enter the trend graph view.
- 2 Tap on Note.
- 3 Enter your note.
- 4 Tap **OK**.
- Notes are shown on the trend graph as red triangles.

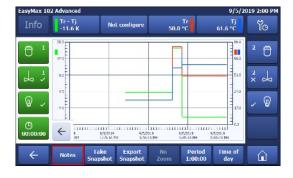

#### Adding a note in the trend graph screen

- 1 Tap on the trend screen where you want to have the note.
- 2 Choose Note.
- 3 Enter your note.
- 4 Tap **OK**.
- Notes are shown on the trend graph as red triangles.

| EasyMax 102 | Advanced 4/15/                          | 2020 8:56 AM |
|-------------|-----------------------------------------|--------------|
| Info        | Reador 1<br>8:55:17 - what to document? | Yo           |
| Ū 1         | Note                                    | 2 🗇          |
| x x         | Time marker                             | ××           |
| ₩ ~         |                                         | - ®          |
| 00:00:00    |                                         |              |
| ÷           |                                         |              |

### 5.4.5 Change color of trend graphs

- 1 Tap on the trend graph that you want to change.
- 2 Tap on **Color**.
- 3 Select the new color of the trend graph.
- 4 Tap on **Apply**.

| EasyMax 10     | 2 Advanced               |               |               | 11/5/20       | 18 11:15 AM |
|----------------|--------------------------|---------------|---------------|---------------|-------------|
| Info           | 1r 11<br>0.4 K           | Not configure | 1r<br>25.3 °C | 11<br>24.9 °C | To          |
|                |                          |               |               |               |             |
| EasyMax 10     |                          |               |               | 9/5/2         | 019 2:03 PM |
| Info           | Reactor 1<br>Select trer | nd color      |               |               | Ĩø          |
|                |                          |               |               |               | 2 Ü         |
| 4 1            |                          |               |               |               | × x         |
| \$             |                          |               |               |               | ~ ®         |
| ()<br>00:00:00 |                          |               |               |               |             |
| ÷              | < _1                     | / 2 >         |               | Cancel        | Â           |

### 5.4.6 Take snapshot

The snapshot is taken from the whole trend graph area, if you want to have a specific part of the experiment as a snapshot you can use the zoom function.

- Tap on Take Snapshot.

| EasyMax 10     | 2 Advanced         |                                             | 100                      | 9/5/2                  | 019 2:00 PM         |
|----------------|--------------------|---------------------------------------------|--------------------------|------------------------|---------------------|
| Info           | Tr - Tj<br>-11.6 K | Not configure                               | Tr<br>50.0 °C            | Tj<br>61.6 ℃           | Ĭo                  |
| Ū 1            | 26.0               |                                             |                          | 85.0<br>68.0           | 2 🗍                 |
| 4 7            | 5.0                |                                             |                          | 51.0                   | ××                  |
| ₩ ~            | 7.0                |                                             |                          | 17.0                   | <ul><li>✓</li></ul> |
| ()<br>00:00:00 | ← 3<br>9W          | 9/5/2019 5/5/2019<br>1:15:16:791 1:30:16 PM | 9/5/2019                 | 5/5/2019<br>2:00:16 PM |                     |
| ÷              |                    | ake Export<br>pshot Snapshot                | No Period<br>Zoom 1:00:0 |                        | Â                   |

#### 5.4.7 Export snapshot

- An empty USB stick is inserted.
- 1 Tap Export Snapshot.
- 2 Select the Snapshot you want to export from the list.
- ➡ The Snapshot is stored on the USB stick.

| Info           | Tr - Tj<br>-11.6 K | Not configure                              | Tr<br>50.0 °C | Tj<br>61.6 ℃           | Ĭe  |
|----------------|--------------------|--------------------------------------------|---------------|------------------------|-----|
| Ū 1            | 26.0               |                                            |               | 85.0<br>66.0           | ² Ē |
| 4 ;            | 9.0                |                                            |               | SL0                    | ×   |
| ₽ -            | -7.0               |                                            |               | 17.0                   | - W |
| ()<br>00:00:00 |                    | 9/5/2019 5/5/2019<br>1:15:16 PM 1:50:16 PM | 9/5/2019      | 5/5/2019<br>2:00:16 PM |     |

## 5.4.8 Experiment time and time of day

You can choose between two time displays:

- Time of day
- Relative time
- You can toggle between the two time displays by tapping the button on the right bottom of the screen.

| EasyMax 10     | 2 Advanced       | 1                        | 10                          | 2          | 200                    | 12/13/2                            | 019 2:28 PM |
|----------------|------------------|--------------------------|-----------------------------|------------|------------------------|------------------------------------|-------------|
| Info           | Tr - Tj<br>0.4 K | No                       | t configure                 | 25.3       | Tr<br>PC               | Tj<br>24.9 ℃                       | Ĭo          |
| Ū 1            | 0.6<br>          |                          |                             |            |                        | 24.6                               | 2 🗇         |
| x 4            | u.s              |                          |                             |            |                        | 1.81                               | ×           |
| ₽ -            | 02               |                          |                             |            |                        | 6.3                                | , ₽         |
| ()<br>00:00:00 | ↓                | 12/13/2019<br>1242:55 PM | 12/13/<br>12/13/<br>1:57:5/ |            | 2/13/2019<br>112:56 PM | 1111111<br>12/13/2019<br>227756 PM |             |
| ÷              | Notes            | Take<br>Snapshot         | Export<br>Snapshot          | No<br>Zoom | Period<br>1:00:00      | lime of<br>day                     | Â           |

## 5.5 Task sequence

### 5.5.1 Preparing a task sequence

It is possible to preprogram a task sequence with up to 6 steps. The following operations can be used:

- Tr (only if connected)
- Tj
- Tr Tj
- R
- Wait
- Dosing with a DU SP-50 (only if connected)
- Dosing via an ECB (only if connected)

| Info           | Reactor 1<br>C2H4O | 2     |                      |                          | 5/10/2            |   | io<br>Io |
|----------------|--------------------|-------|----------------------|--------------------------|-------------------|---|----------|
| ₿ '            | Tr<br>Reactor to   |       | 5.3 °C               | Dose / Cl                | narge             | 2 | Ü        |
| Å ,            | Tr - T             |       | 0.4 K                | Sample<br>EasySampler re | ady               | × | do       |
| ₽ ,            | Tj<br>Jacket ter   |       | 4.9 °C               | рH                       | 7.00              | ~ | V        |
| ()<br>00:00:00 | R<br>Overhead      |       | 0 rpm                |                          |                   |   |          |
| ÷              | Notes              | Graph | Experime<br>& Export | Task<br>Sequence         | Reactor<br>100 ml | 1 | â        |

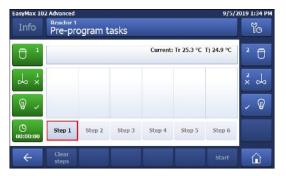

| EasyMax 10<br>Info | Advanced<br>Reactor 1<br>Define step 1 | 9/5     | /2019 1:35 РМ<br>ЙО |
|--------------------|----------------------------------------|---------|---------------------|
| Ū 1                | Tr                                     | Tr - Tj | 2 🗇                 |
| ↓ ×                | Тј                                     | R       | ×                   |
| ₩ -                | Substance 1<br>Dosing Unit SP-50       | Wait    | ~ @                 |
| ()<br>00:00:00     |                                        |         |                     |
| ÷                  |                                        | Cancel  | Â                   |

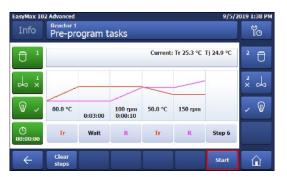

2 Tap on button Step 1.

1 Tap on button Task Sequence.

3 Choose an action from the list of parameters.

- 4 Enter desired values for the parameter.
- 5 Tap **OK**.
- 6 Repeat as often as needed or up to 5 times.

- 7 Tap **Start** to initialize your task sequence.
- → The Task Sequence will start immediately.

### 5.5.2 Edit steps in a task sequence

You can edit a step as long as it has not run yet or is not active.

- 1 Tap on the step you want to change.
- 2 Select the correction task from the list.
- 3 Enter the correct parameters for your experiment.
- 4 Tap on **OK**.
- ➡ The edited step is shown in the Task sequence.

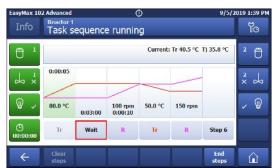

#### 5.5.3 End a task sequence

- The task sequence is running.
- Tap in the task sequence window on the **End Steps** button.
- ➡ The sequence will stop immediately.
- You can reactivate the steps by pressing start or delete all steps by pressing clear steps.

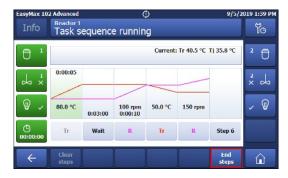

## 5.6 Settings

#### 5.6.1 Change network settings

This function may be needed if you want to connect the instrument to the software.

The DHCP allows to automatically integrate a device into an existing network without manual configuration. When the system is started, it obtains the IP address and the subnet mask from the DHCP server.

If a DHCP server is not available, the IP address and the subnet must be manually entered.

**Note** Instruct the person responsible for IT to make the following settings.

For further details on how to connect the device to the network, please also check the iControl Quick Install Guide (51710672)

- 1 Tap 险.
- 2 Tap on System Settings.
- 3 Tap on Network settings.
- 4 Select IP-Address to enter the IP-address manually. In case DHCP is enabled, a warning screen asks you to disable it.
- 5 Enter the IP-Address and confirm it with **OK**.
- 6 Select Subnet Mask and enter the subnet mask.
- 7 Confirm your entry with OK.

The following icons appear in the statusbar when the device is connected to applications or a data export is in progress.

| lcon     | Description                                                                                |
|----------|--------------------------------------------------------------------------------------------|
| <b>e</b> | Export of experiment currently executed. This icon represents an export through USB or LAN |
| ଚ        | iControl connection established                                                            |
| Ð        | iC Data Center connection established                                                      |

#### 5.6.2 Change time settings

You can change different parameters:

- Date and time
- Time zone
- Date format
- Time format

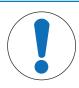

# NOTICE

### Changing time settings

Changing the Time zone or Date and Time can lead to loss of experiment data. A warning on the touchscreen will appear.

- Make sure you have exported your experiment data.

#### 1 Tap 📂.

- 2 Tap on System settings.
- 3 Tap Time settings.
- 4 Select the time setting you want to change.

| EasyMax 10 | 2 Advanced          | 9/5/20 | 19 10:15 AM |
|------------|---------------------|--------|-------------|
| Info       | System settings     |        | Ĭo          |
|            | Network settings    | 2 🗇    |             |
| ж т Х      | Time settings       | ×      |             |
| •          | Language settings > |        | - ®         |
|            | System information  | >      |             |
| ÷          | < 1/2 >             |        |             |

## 5.6.2.1 Change date and time

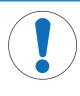

## NOTICE

#### Changing time settings

Changing the Time zone or Date and Time can lead to loss of experiment data. A warning on the touchscreen will appear.

- Make sure you have exported your experiment data.

#### 1 Tap on **Date and time**.

- 2 You can change the values by tapping on the plus and minus buttons.
- 3 Tap **OK**.
- 4 Tap **Apply** if you have saved your data.

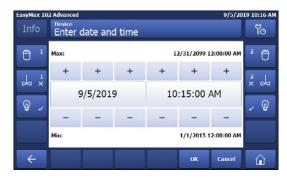

### 5.6.2.2 Change time zone

- 1 Tap on **Time zone**.
- 2 Select the time zone you are in. You can go through the pages by tapping the arrow button.
- 3 Tap Apply.

| EasyMax 10 | 2 Advanced                     | 9/5/2019 10:17 AM |
|------------|--------------------------------|-------------------|
| Info       | Select time zone               | Ĭo                |
| Ū 1        | -12 Internation Date Line West | 2 🛱               |
| x x        | -11 UTC                        | ×                 |
| ₩ -        | -10 Aleutian Islands           | - W               |
|            | -10 Hawaii                     |                   |
| ÷          | < 1/35 > Ca                    | ncel              |

### 5.6.2.3 Change date format

1 Tap on Date format.

- 2 Choose one of the formats.
- 3 Tap **Apply**.
- The date format is changed. This change has no influence on the data storage.

| EasyMax 10 |                    | 19 10:17 AM |
|------------|--------------------|-------------|
| Info       | Select date format | Ĭo          |
|            | 9/5/2019           | 2 🗇         |
| -×-        | 5.9.2019           | ×           |
|            | 2019-09-05         | - W         |
|            |                    |             |
| ÷          | Cancel             | û           |

## 5.6.2.4 Change time format

- 1 Tap on **Time format** to toggle between the English version with AM/PM or the standard version with just the numbers.
- 2 If you change the Time format, the display of Date and Time will be updated accordingly.

| EasyMax 10 | 2 Advanced 9/5/20                  | 019 10:15 AM | EasyMax 10                | 2 Advanced 9/5/2                   | 019 10:18 AM                                                                                                    |
|------------|------------------------------------|--------------|---------------------------|------------------------------------|----------------------------------------------------------------------------------------------------|
| Info       | Device<br>Time settings            | Ĭo           | Info                      | Time settings                      | Ĩo                                                                                                    |
|            | Date and time 9/5/2019 10:15 AM    | 2            |                           | Date and time 9/5/2019 10:15       | 2 🛱                                                                                                    |
|            | Time zone +1 Amsterdam, Berlin, St | ×            | $\xrightarrow{1}{\times}$ | Time zone +1 Amsterdam, Berlin, St | × ×                                                                                                    |
| ₩ ~        | Date format 9/5/2019               | ~ @          | ₽ ✓                       | Date format 9/5/2019               | \[         \]     \[         \]     \[         \]     \[         \]     \[         \]     \[         \]     \[         \]     \[         \]     \[         \]     \[         \]     \[         \]     \[         \]     \[         \]     \[         \]     \[         \]     \[         \]     \[         \]     \[         \]     \[         \]     \[         \]     \[         \]     \[         \]     \[         \]     \[         \]     \[         \]     \[         \]     \[         \]     \[         \]     \[         \]     \[         \]     \[         \]     \[         \]     \[         \]     \[         \]     \[         \]     \[         \]     \[         \]     \[         \]     \[         \]     \[         \]     \[         \]     \[         \]     \[         \]     \[         \]     \[         \]     \[         \]     \[         \]     \[         \]     \[         \]     \[         \]     \[         \]     \[         \]     \[         \]     \[         \]     \[         \]     \[         \]     \[         \]     \[         \]     \[         \]     \[         \]     \[         \]     \[         \]     \[         \]     \[         \]     \[         \]     \[         \]     \[         \]     \[         \]     \[         \]     \[         \]     \[         \]     \[         \]     \[         \]     \[         \]     \[         \]     \[         \]     \[         \]     \[         \]     \[         \]     \[         \]     \[         \]     \[         \]     \[         \]     \[         \]     \[         \]     \[         \]     \[         \]     \[         \]     \[         \]     \[         \]     \[         \]     \[         \]     \[         \]     \[         \]     \[         \]     \[         \]     \[         \]     \[         \]     \[         \]     \[         \]     \[         \]     \[         \]     \[         \]     \[         \]     \[         \]     \[         \]     \[         \]     \[         \]     \[         \]     \[         \]     \[         \]     \[         \]     \[         \]     \[ |
|            | Time format 10:15 AM               |              |                           | Time format 10:15                  |                                                                                                    |
| ÷          | Apply Cancel                       |              | ÷                         | Apply Cancel                       |                                                                                                    |

## 5.6.3 Change language

- 1 Tap 膧.
- 2 Tap on System settings.
- 3 Tap Language settings.

| EasyMax 10 | 102 Advanced 9/5/2019 10:15 AM |     |
|------------|--------------------------------|-----|
| Info       | Bevice<br>System settings      | โด  |
|            | Network settings >             | 2 🗇 |
| -x<br>-x   | Time settings >                | × × |
| <b>.</b>   | Language settings >            | , @ |
|            | System information >           |     |
| ÷          | < 1/2 >                        |     |

| EasyMax 10 | EasyMax 102 Advanced 9/5/2019 10:18 AM |         | 19 10:18 AM         |
|------------|----------------------------------------|---------|---------------------|
| Info       | Language settings                      |         | Yo                  |
| Ū 1        | Language                               | English | 2                   |
| × ×        | Keyboard                               | QWERTY  | × ×                 |
| •          |                                        |         | <ul><li>W</li></ul> |
|            |                                        |         |                     |
| ÷          |                                        |         |                     |

4 Tap Language.

- 5 Select the desired language. The following languages are available:
- English
- German
- Spanish
- French
- Japanese
- Chinese

### 5.6.4 Change keyboard layout

- 1 Tap 📂.
- 2 Tap on System settings.
- 3 Tap Language settings.
- 4 Tap on Keyboard.

| Info | Select language |         | Ĭe  |
|------|-----------------|---------|-----|
| Ū 1  | 中文              | English | 2 🗇 |
| × 4  | Français        | Deutsch | ×   |
| ₽ ,  | 日本語             | Español | , w |

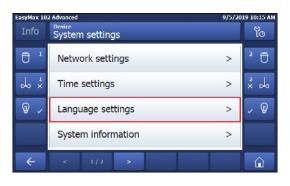

EasyMax 102 Advanced 9/5/2019 10:20 AM Info Select keyboard layout ℃ □ 1 QWERTY 2 ℃ ↓ QWERTZ 2 ↓ ↓ QWERTZ ↓ ♥ AZERTY ↓ ♥

- 5 Choose one of the three layouts.
- ➡ The setting is automatically applied.

#### 5.6.5 System information

- 1 Tap 脑.
- 2 Tap on System settings.
- 3 Tap System Information.
- 4 The following information are displayed:
- Firmware version
- Serial number
- Machine ID

#### 5.6.5.1 Export logfiles

Exporting log files can be necessary if a problem with the device occurs. This helps our support to evaluate the problem.

- An USB stick is inserted in the device.
- 1 Tap 膧.
- 2 Tap on System settings.
- 3 Tap System Information.
- 4 Tap the button **Export log files**.

## 6 Maintenance

Maintenance tasks have to be performed in accordance with the instructions given in this chapter. After performing any maintenance tasks, it should be ensured that the device still meets all safety requirements.

## 6.1 Update Firmware

The latest firmware versions and instructions for installation are available on the following website: https://community.autochem.mt.com/?q=software

### 6.2 Checking the Reactor

To check the reactor vessel for possible damage (scratches and cracks), it must be empty, clean, dry and open. Small hairline cracks can be detected by refraction using an additional light source (focused, not dispersed light).

## 6.3 Cleaning the Instrument

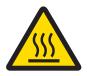

## 

#### Hot instrument parts

Touching hot parts of the instrument can result in burnings.

- Do not clean the instrument before all parts have reached room temperature.

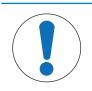

## NOTICE

#### Damage to the device due to incompatible cleaning agents

Inappropriate cleaning agents could damage the housing of the device.

- 1 Use the described cleaning agent.
- 2 Should you use other cleaning agents, ensure that they are compatible with the housing material.

The housing of the instrument is not watertight (i.e. splash proof). We therefore recommend that you clean it with a damp cloth using ethanol.

If you have questions about the compatibility of cleaning agents, contact your authorized METTLER TOLEDO dealer or service representative.

## 6.4 Replacing O-ring and sealing ring of the stirrer adapter

We recommend that you change the O-ring and the sealing ring at regular intervals, especially if you have to perform reactions under tight system conditions.

- 1 Press the locking lever of the height adjustment unit and pull the adapter completely down, turn it slightly to the left and remove it from the locking device.
- 2 Loosen the O-ring from the groove of the PTFE adapter by applying pressure to the inner circumference of the O-ring with a size O screwdriver as shown (see picture).
- 3 Remove the PTFE sealing ring and replace both rings. (The rings are delivered as a unit under 51191375.)
- 4 Press the ring unit into the adapter.
- 5 Push the height adjustment unit over the adapter again.
- 6 Push down the locking lever and turn the height adjustment unit until its lower pin is in the groove of the adapter; turn it slightly to the right, then push it upward and let go the locking device.

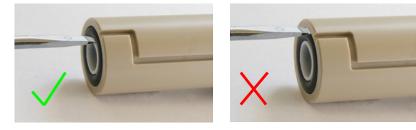

## 6.5 Replacing the upper coupling of the stirrer motor

If the upper coupling of the stirrer motor is damaged, for example by chemicals, you can replace it (51161360).

- 1 Disconnect the stirrer from the thermostat.
- 2 Pull the adapter with the height adjustment unit, stirrer shaft and lower coupling out of the stirrer motor.

- 3 Loosen the setscrew using a 2-mm Allen wrench and remove the coupling from the motor shaft.
- 4 Push the new coupling over the motor shaft with the round part in front so that its thread is on the flat part of the shaft.
- 5 Push the coupling over the motor shaft until it is flush with it.
- 6 Tighten the setscrew using the Allen wrench.

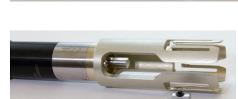

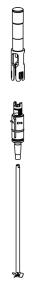

## 6.6 Changing coolant

If you change the coolant, you must rinse and dry the tubing in the instrument before you use the new coolant.

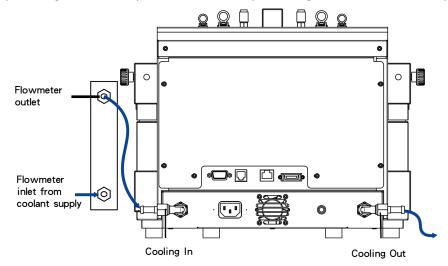

- The device is turned off.
- The device is disconnected from power.
- 1 Stop the flow from the coolant supply.
- 2 Remove the connection tube first at the **Cooling In** inlet, and then at the **Cooling Out** outlet.
- 3 Rinse and dry the tubing in the reverse direction (from the **Cooling Out** outlet).
- 4 Reconnect the connection tubing to the new coolant supply.
- 5 Make sure that your system is tight.

#### 6.7 Disposal

In conformance with the European Directive 2012/19/EU on Waste Electrical and Electronic Equipment (WEEE) this device may not be disposed of in domestic waste. This also applies to countries outside the EU, per their specific requirements.

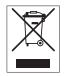

Please dispose of this product in accordance with local regulations at the collecting point specified for electrical and electronic equipment. If you have any questions, please contact the responsible authority or the distributor from which you purchased this device. Should this device be passed on to other parties, the content of this regulation must also be related.

# 7 Troubleshooting

| Instrument inoperative          | If the instrument does not start when you switch it on:                                                                               |
|---------------------------------|----------------------------------------------------------------------------------------------------|
|                                 | 1 Check the power supply before                                                                                                    |
|                                 | 2 Call the METTLER TOLEDO Service.                                                                                                    |
| No display on touchscreen       | <ul> <li>Make sure the touchscreen cable is connected to<br/>the instrument before calling the METTLER TOLEDO<br/>Service.</li> </ul> |
| Cooling below Tc not possible   | - Call the METTLER TOLEDO Service.                                                                                                    |
| Wrong Tr measurement value      | 1 Check the immersion depth: The Tr sensor must be suffciently immersed in the reaction mass.                                         |
|                                 | 2 Check the value with a reference thermometer.                                                                                       |
|                                 | ➡ If its values are correct, the sensor is defective.                                                                                 |
| Window of the thermostat fogged | <ul> <li>Make sure the thermostat is purged or increase the<br/>purge rate</li> </ul>                                                 |
| Stirrer inoperative             | If the stirrer does not operate after switching on the instrument:                                                                    |
|                                 | 1 Make sure the stirrer isn't blocked.                                                                                                |
|                                 | 2 Call the METTLER TOLEDO Service.                                                                                                    |
| Magnetic stir bar               | If the stirrer stops stirring or starts to "bounce" (speed to high!):                                                                 |
|                                 | - Enter a smaller value for the stirrer speed.                                                                                        |
| Heating inoperative             | If the heater is inoperative:                                                                                                    |
|                                 | - Call the METTLER TOLEDO Service.                                                                                                    |

## 8 Accessories

The synthesis workstation catalog provides a full overview of the available and compatible accessories to your device.

## Temperature sensors

| Temperature sensors |                                                                                                    |          |
|---------------------|----------------------------------------------------------------------------------------------------|----------|
| $\bigcirc$          | Tr sensor, FEP coated, 3.2x175 mm                                                                                                    | 51161730 |
|                     | Tr sensor, FEP coated, 3.2x250 mm                                                                                                    | 30111612 |
| E C                 | Tr sensor, glass, 6x260 mm                                                                                                    | 30099798 |
| e l                 | Tr sensor, Alloy C-22, 6.35x260 mm                                                                                                    | 30090590 |
| Wear parts          | PTFE sealing for stirrer adapter ST14                                                                                                    | 51191375 |
|                     | Upper coupling incl. 2 screws                                                                                                    | 51161360 |
| Calorimetry         | Upgrade Kit EasyMax HFCal:<br>Module HFCal<br>Temperature sensor, glass<br>Calibration heater, Alloy C-22<br>Adapter ST14/23 with sealing ring, PTFE<br>CAN cable, 100 cm | 30090576 |
| $\bigcirc$          | Calibration heater, Alloy C-22, 6.35 x 260 mm, 10 W                                                                                                    | 30090579 |

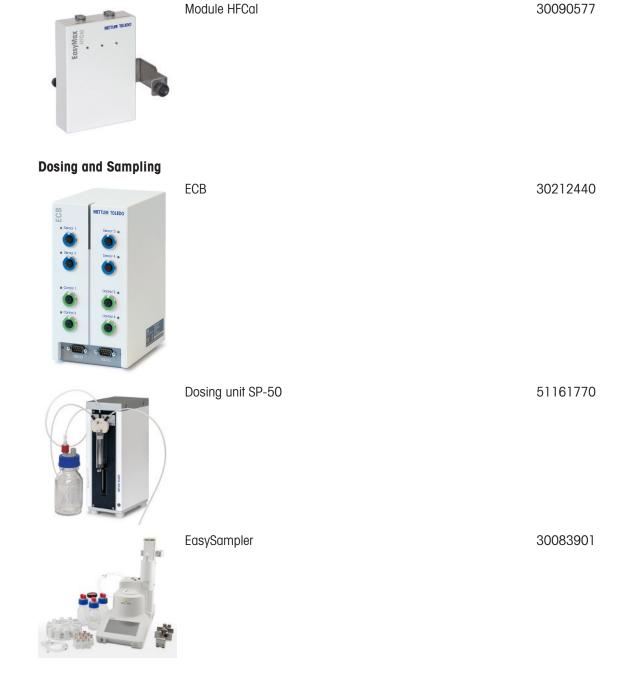

#### Software

Additional purchased software or upgrade licenses are sent out electronically by e-mail.

## 9 Technical Data

Certifications regarding this product can be found at https://www.mt.com/us/en/home/search/compliance.html/ The product name of your device is the model number.

#### Directives, standards and REACH regulation

SVHC candidate substances according to REACH (Article 33)

| Material                      | CAS No.  |
|-------------------------------|----------|
| Decamethylcyclopentasiloxane  | 541-02-6 |
| Dodecamethylcyclohexasiloxane | 540-97-6 |
| Octamethylcyclotetrasiloxane  | 556-67-2 |

#### **United States of America**

This equipment has been tested and found to comply with the limits for a **Class B** digital device, pursuant to part 15 of the FCC Rules. These limits are designed to provide reasonable protection against harmful interference in a residential installation. This equipment generates, uses and can radiate radio frequency energy and, if not installed and used in accordance with the instructions, may cause harmful interference to radio communications. However, there is no guarantee that interference will not occur in a particular installation. If this equipment does cause harmful interference to radio or television reception, which can be determined by turning the equipment off and on, the user is encouraged to try to correct the interference by one or more of the following measures:

- Reorient or relocate the receiving antenna.
- Increase the separation between the equipment and receiver.
- Connect the equipment into an outlet on a circuit different from that to which the receiver is connected.
- Consult the dealer or an experienced radio/TV technician for help.

Changes or modifications not expressly approved by the party responsible for compliance could void the user's authority to operate the equipment.

#### **Power supply**

| AC Power Adapter rating | Voltages                        | 100 - 240 VAC |
|-------------------------|---------------------------------|---------------|
|                         | Frequency                       | 50 Hz / 60 Hz |
|                         | Permissible voltage fluctuation | ±15%          |
| Instrument rating       | Power Consumption               | Max. 1000 VA  |

#### Connections

| USB                   | Support of USB 2.0                        |
|-----------------------|-------------------------------------------|
| Electrical connectors | RS232, USB, CAN, Ethernet and touchscreen |
| Cable length          | Limited to 3 m for RS232, USB, CAN        |

#### Ambient Conditions

| HumidityMax. relative humidity 80 % for tempera31 °C decreasing linearly to 50 % relative40 °C, non-condensing |                     |
|----------------------------------------------------------------------------------------------------|---------------------|
| Altitude                                                                                                    | Up to 2000 m        |
| Overvoltage category                                                                                           | II                  |
| Pollution degree                                                                                               | 2                   |
| Ambient temperature                                                                                            | 5 °C40 °C           |
| Usage                                                                                                    | For indoor use only |

#### Materials

| Cover plate Stainless steel coated with PFA/FEP |                                      |
|-------------------------------------------------|--------------------------------------|
| Housing material                                | Powder-Coated stainless steel        |
| Connectors for purge gas                        | Stainless steel, nickel-plated brass |
| Purge gas lines                                 | PVC, FEP, PP, PVDF, PTFE, aluminum   |

| Coolant system (wetted parts)                            | PVC, PTFE, PVDF, copper                        |
|----------------------------------------------------------|------------------------------------------------|
| Cooling connector                                        | Nickel-plated brass                            |
| Holder for lab bars                                      | Aluminium                                      |
| LEMO connectors for Tr<br>sensor and overhead<br>stirrer | Chrome-plated brass with protection cap in PSU |
| Reactor window                                           | Borosilicate glass 3.3                         |
| Receptacles for reactors                                 | Anodized aluminum                              |
| Fixing rings of thermostats                              | PTFE C25                                       |
| USB connector                                            | Stainless steel with protection cap in PSU     |
| On/Off switch                                            | Stainless steel                                |
| Reactors                                                 | Borosilicate glass 3.3 and PTFE                |
| Magnetic stirrer                                         | PTFE coated                                    |
| Overhead stirrer shaft                                   | Borosilicate glass 3.3, Alloy 22 or PTFE       |
| Touchscreen                                              | PA 12, aluminum                                |
| Protective cover for<br>Touchscreen                      | Barex®                                         |

### Device

| Weight incl. Touchscreen | 16 kg             |
|--------------------------|-------------------|
| Backlight                | 2 LED per reactor |

## Dimensions

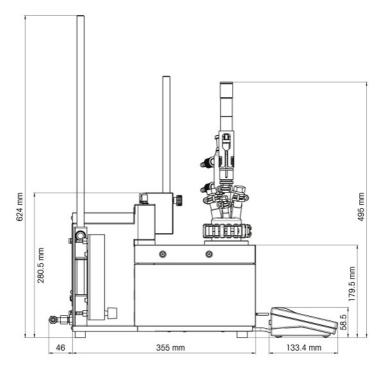

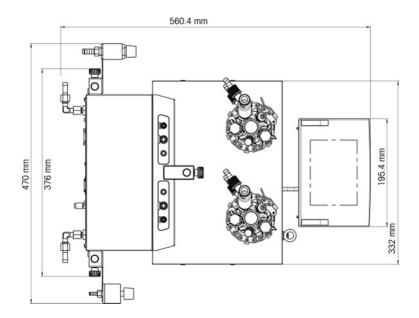

## 9.1 Thermostat

#### Power

| Heating | 360 W per thermostat      |
|---------|---------------------------|
| Cooling | Max. 150 W per thermostat |

### Temperatures

| _                             |                                                                                                    |
|-------------------------------|----------------------------------------------------------------------------------------------------|
| Range                         | Tj: - 40 °C (with Tc < -15 °C) to 180 °C                                                                          |
|                               | Tr: - 40 °C (with Tc < -15 °C) to 180 °C*                                                                         |
|                               | Tc: - 40 °C to 60 °C                                                                                              |
|                               | $\ast$ The maximum and minimum Tr depends on heat transfer through the jacket and heat generated by the reaction. |
| Resolution                    | Tj: 0.1 K                                                                                                    |
|                               | Tr: 0.1 K                                                                                                    |
| Maximum permissible<br>errors | $\pm$ 1.0 K for the whole range, for Tr and Tj sensor                                                             |
| Data recording interval       | Every 2 seconds                                                                                                   |

## 9.2 Reactors

| Volumes  | 100 mL                       |
|----------|------------------------------|
|          | 50 mL                        |
|          | 25 mL                        |
|          | 10 mL                        |
|          | 8 mL                         |
| Pressure | 0.05 bar to ambient pressure |

#### **Cover for reactors**

| 50 mL glass cover  | • 1 x ST7/16                                             |
|--------------------|----------------------------------------------------------|
| 3                  | • 2 x ST10/19                                            |
|                    | • 2 x GL14                                               |
|                    | 1x ST14/23: Central port for stirrer                     |
| 100 mL glass cover | • 2 x ST10/19                                            |
|                    | • 3 x ST14/23                                            |
|                    | <ul> <li>1x ST14/23: Central port for stirrer</li> </ul> |

| 100 mL PTFE cover | • 1 x ST10/19                                            |
|-------------------|----------------------------------------------------------|
|                   | • 3 x ST14/23                                            |
|                   | <ul> <li>1x ST14/23: Central port for stirrer</li> </ul> |
|                   | • 2 x ST19/26                                            |
| 100 mL PTFE 19 mm | • 1 x ST10/19                                            |
| cover             | • 2 x ST14/23                                            |
|                   | • 1 x 1/2" NPT                                           |
|                   | • 1 x 19.25 mm                                           |
|                   | • 1 x ST14 with 3/8" NPT: Central port for stirrer       |

## 9.3 Stirrer

### **Overhead stirrer**

| Operating mode          | Control to constant value or ramp     |
|-------------------------|---------------------------------------|
| Data recording interval | Every 2 seconds                       |
| Speed range             | 50 to 1000 rpm                        |
| Torque                  | Max 59 mNm (for continuous operation) |

### Magnetic stirrer

| Speed range 50 to 1000 rpm | Speed Idlide |  |
|----------------------------|--------------|--|
|----------------------------|--------------|--|

# 9.4 Cooling

| Cooling medium             | • Water (unpolluted); otherwise inst                                | all a filter                                    |
|----------------------------|---------------------------------------------------------------------|-------------------------------------------------|
|                            | Ethylene glycol                                                     |                                                 |
|                            | Silicone oil                                                        |                                                 |
|                            | Other cooling media have to be comp system [Technical Data Page 48] | atible with the wetted materials of the cooling |
| Min. flow of cooling media | 2 L/min                                                             |                                                 |
| Cooling types              | In-house coolant supply or cryostat                                 |                                                 |
| Max. pressure of cooling   | • Without flowmeter: 3.5 bar                                        |                                                 |
| media                      | With flowmeter: 2 bar                                               |                                                 |
| Temperature (Tj)           | In-house coolant supply                                             | Cooling power of cryostat                       |
| > - 10 °C                  | At 15 °C                                                            | 1000 W at 20 °C                                 |
| - 40 °C                    | Not possible                                                        | Min. 450 W at -10 °C                            |

# 9.5 Purge gas

| Max. inlet pressure | 7 bar                                                           |  |
|---------------------|-----------------------------------------------------------------|--|
| Min gas flow        | Instrument purge: 3 L/min [Connecting instrument purge Page 15] |  |
|                     | Reactor purge: as required by experiment                        |  |

To protect your product's future:

METTLER TOLEDO Service assures the quality, measuring accuracy and preservation of value of this product for years to come.

Please request full details about our attractive terms of service.

www.mt.com

For more information

Mettler-Toledo GmbH Im Langacher 44 8606 Greifensee, Switzerland www.mt.com/contact

Subject to technical changes. © Mettler-Toledo GmbH 11/2021 517105911

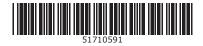